# **HD3011/HD3010 User Manual**

**Version: 2.0**

**Release Date: FEB 4th, 2015**

**Broadband Network Solution Department**

**TECOM CO., LTD.**

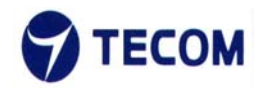

### **Safety Precautions**

Please follow these safety precautions to prevent injury or damage to property that may be caused by fire or electrical damage.

# **DOs:**

- 1.) Use the type of power recommended as seen on the label of your device.
- 2.) Use the power adapter in the product package.
- 3.) Pay attention to the power load of the outlet or prolonged lines. An overburdened power outlet, damaged lines or plugs may cause electric shock or even fire. Check your power cords regularly to ensure their safe functioning. If you find any damage line or parts, please repair or replace them immediately.
- 4.) Leave space around your device to allow heat dissipation. This is necessary to avoid damage caused by the overheating of the device. The long and thin holes on the device are designed for heat dissipation to ensure that the device continues normal functioning. **Do not cover these heat dissipation holes**.

### **DON'Ts:**

- 1.) Do not keep this device close to a heat source or in a high temperature environment. Keep the device away from direct sunlight.
- 2.) Do not keep this device in a damp or moist place. Do not spill any fluids on this device.
- 3.) Do not connect this device to a PC or other electronic product unless instructed by our customer service engineers or your internet service provider. Bad connections may cause a power surge or fire risk.
- 4.) Do not place this device on an unstable surface or support.

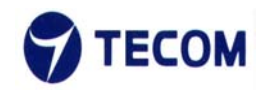

#### **Northern America FCC Statement**

This equipment generates uses and can radiate radio frequency energy and, if not installed and used in accordance with the instructions in this manual, may cause interference to radio communications. This equipment as been tested and found to comply with the limits for a Class B computing device pursuant to Subpart J of Part 15 of FCC rules, which are designed to provide reasonable protection against radio interference when operated in a commercial environment. Operation of this equipment in a residential area is likely to cause interference, in which case the user, at his or her own expense, will be required to take whatever measures are necessary to correct the interface.

#### **Europe CE Declaration of Conformity**

This equipment complies with the requirements relating to electromagnetic compatibility, EN55022 Class B for ITE and EN 50082‐1. This meets the essential protection requirements of the European Council Directive 89/336/EEC on the approximation of the laws of the Member States relating to electromagnetic compatibility.

#### **Japan VCCI Declaration of Conformity**

This equipment complies with the Class B standard of the Voluntary Control Council for Interference from Information Technology Equipment (VCCI). This meets the essential protection requirements of Japan laws relating to electromagnetic compatibility.

#### **Copyright Notice**

©Copyright, 2010. All rights reserved. No part of this publication may be reproduced, transmitted, transcribed, stored in retrieval system or translated in to any language or computer language, in any from or by any means, electronic, mechanical, magnetic, optical, chemical, manual or otherwise, without the prior written permission of Owner (The Company).

The Company reserves the right to revise the publication and make changes from time to time in the contents hereof without obligation of this company to notify person of such revision or changes. The material contained herein is supplied without representation or warranty of any kind. The Company therefore assumes no responsibility and shall have no liability of any kind arising from the supply or use of this document or the material contained herein.

#### **Trademarks**

Windows 98/2000/XP/NT™, NetMeeting™, Internet Explorer™ are registered trademarks of Microsoft Corporation. All company, brand and product names are trademarks or registered trademarks of their respective owners.

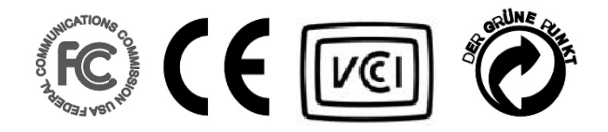

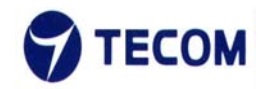

# **Revision History**

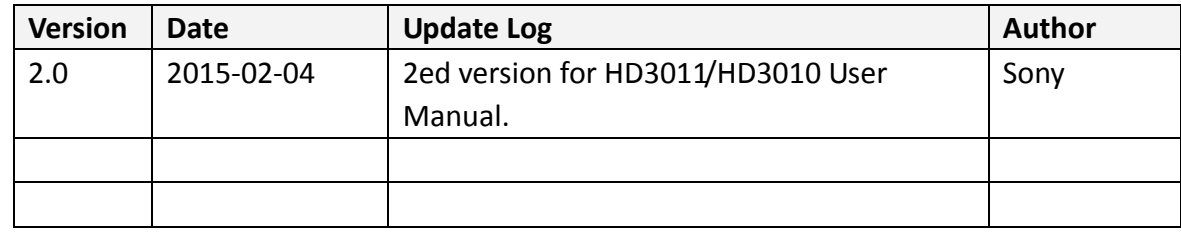

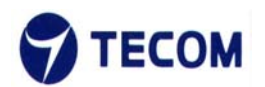

# **Table of Contents**

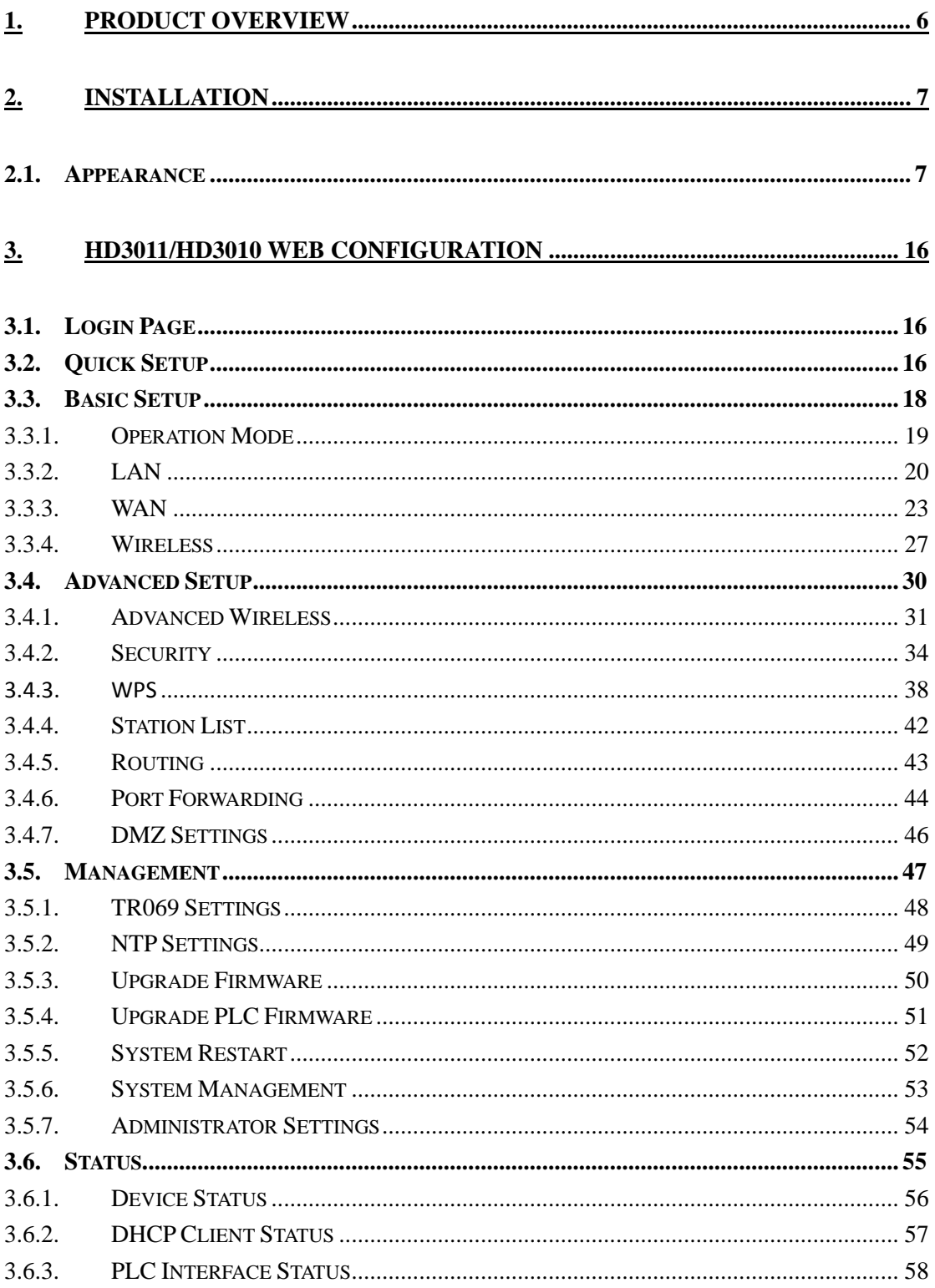

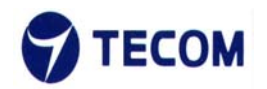

# **1. PRODUCT OVERVIEW**

HD3011/3010/3000 Series, ITU‐T G.hn networking standard compliant Ethernet/Wireless adapter, provides the best quality data transmission for the truly high-speed 'connected home' experience. It allows users to extend a local area network via existing power lines, eliminating the need for extra wiring. Installation at home (or in a small office) is quick and easy as the HD3010/3000 Series come with plug‐and‐play technology.

HD3011/3010/3000 Series support Multiple Input/Multiple Output (MIMO) operation based on G.9963 and can be used with two fully programmable reception and transmission paths to attain up to 1Gbps PHY rates co-existence with UPA technology networks.

### **Key Features:**

 $\bullet$  MIMO Performance

Support ITU‐T G.hn baseband plans 25, 50 and 100 MHz and MIMO techniques for powerline (based on G.9963) boosting PLC throughput up to 800 Mbps PHY rate over powerline (1 Gbps PHY rate over coax) having Robust Communication Mode (RCM) to prevent noise interference from other home appliances.

### **System Requirements:**

- Analog phone line with internet service
- Ethernet cable

### **Product Features:**

- HD3011/HD3010 have 2 (FE) Ethernet ports
- HD3011/HD3010 have One Wi‐Fi 11n 2.4GHz(WLAN)
- HD3011 have one USB port.
- HD3000 have 1 (FE) Ethernet ports

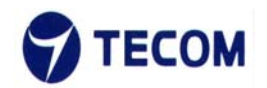

# **2. Installation**

Included devices are:

- One HD3000 device
- One HD3011/HD3010 device
- **One Ethernet cable**

# **2.1. Appearance**

**HD3000 Device Front Panel**

There are 3 LED's on the front panel of HD3000 that show the status of the unit.

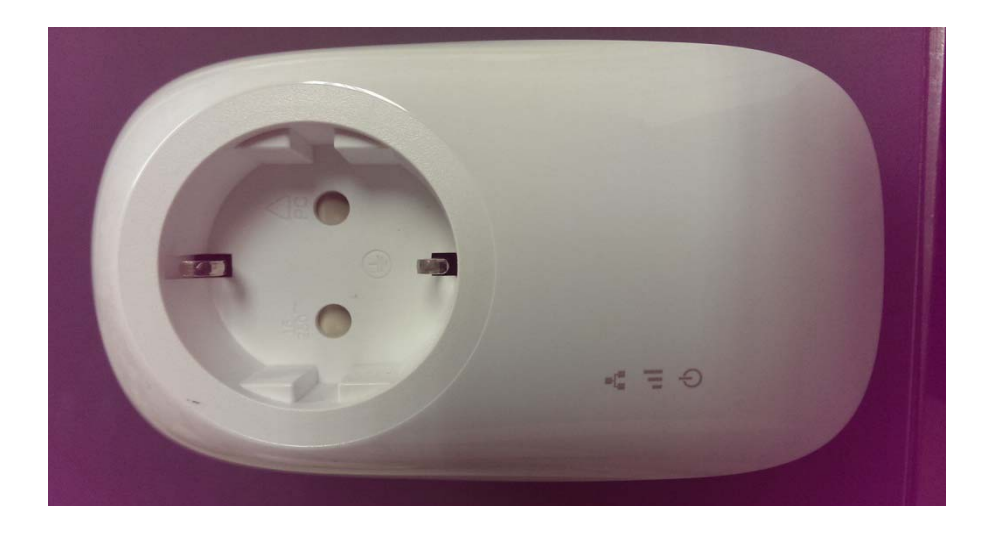

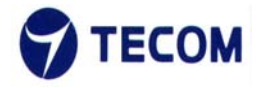

### **HD3000 Device Side Panel**

The side panel contains reset button and Link button

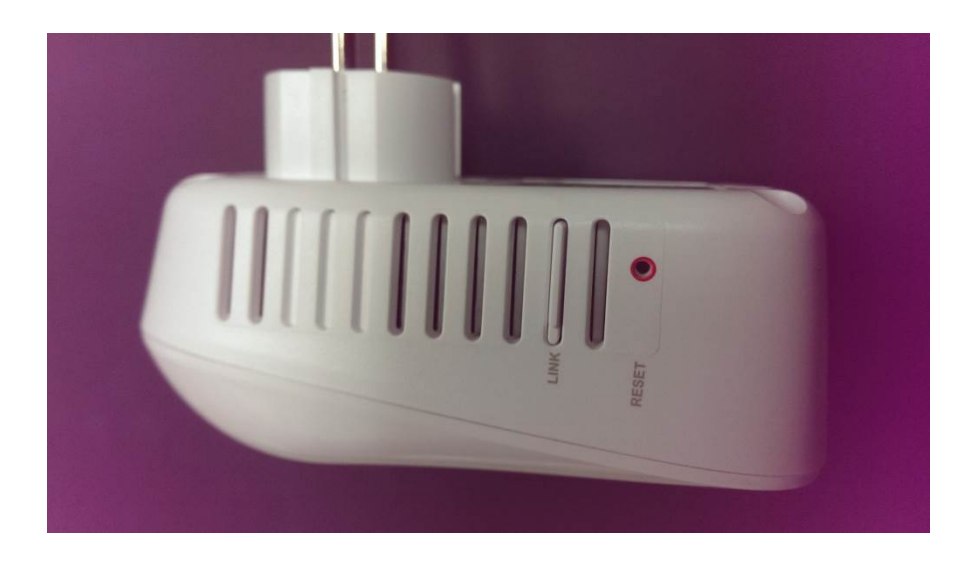

The side panel contains Ethernet port

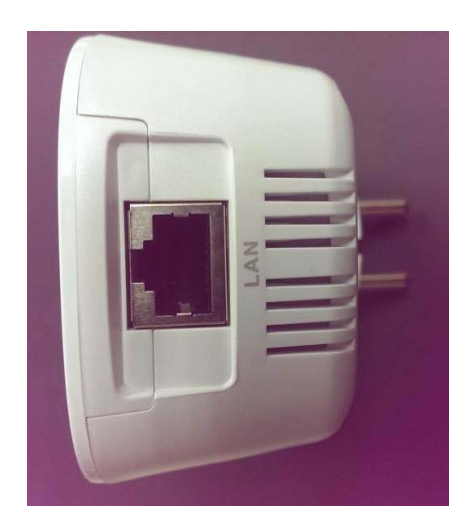

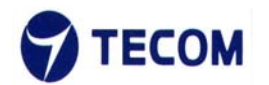

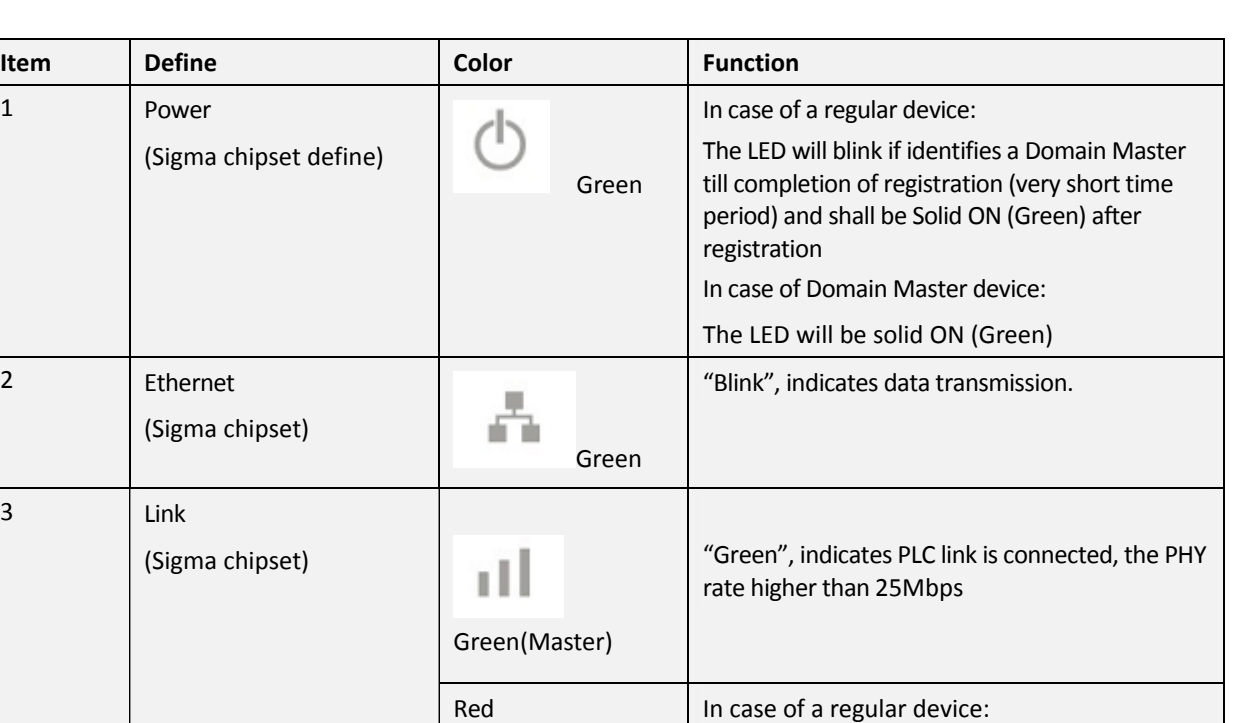

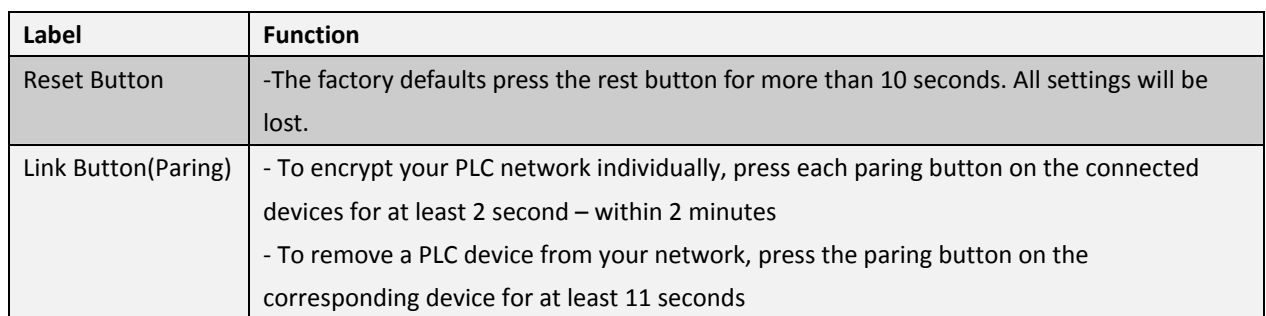

(Slave)

The LED will blink (RED) if identifies a Domain Master till completion of registration (very

Amber", indicates PLC link is connected, but

the PHY rate is lower than 25Mbps

"Blink", indicates data transmission.

short time period). Amber Following registration, the Link LED shall be:

Green  $\vert$  "Green", indicates PLC link is connected, the PHY rate higher than 25Mbps

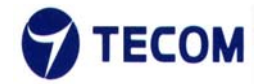

### **HD3011 device Front Panel**

There are 6 LED's on the front panel that show the status of the unit.

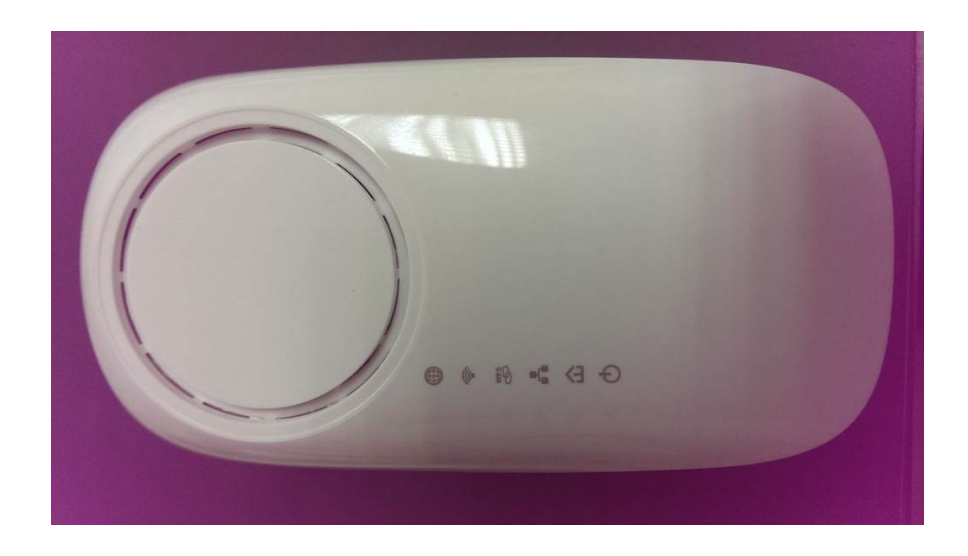

### **HD3011 Side Panel**

The side panel contains the WPS button, reset button and Link button

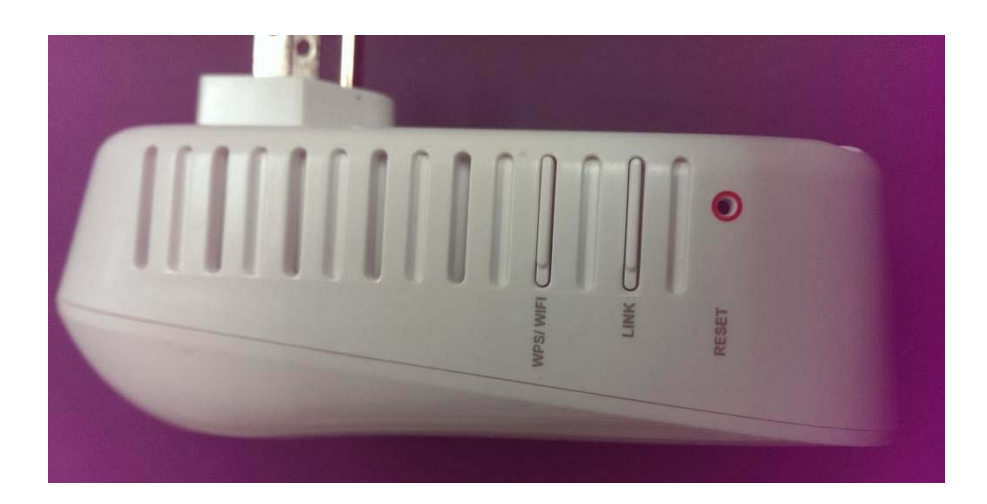

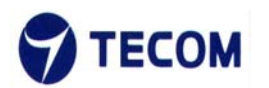

### The side panels contains Ethernet port and USB ports

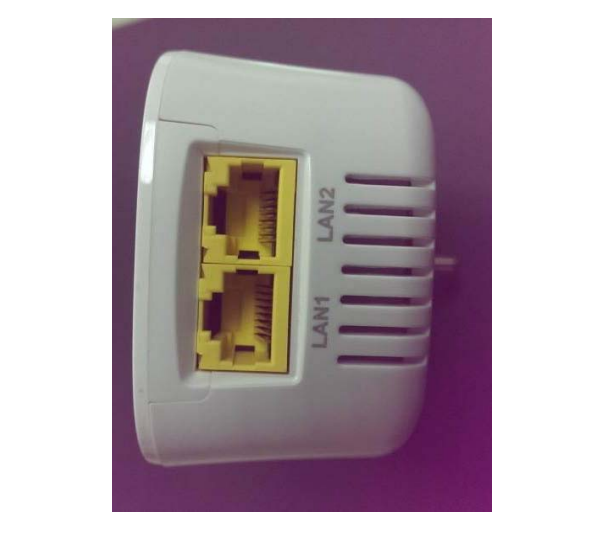

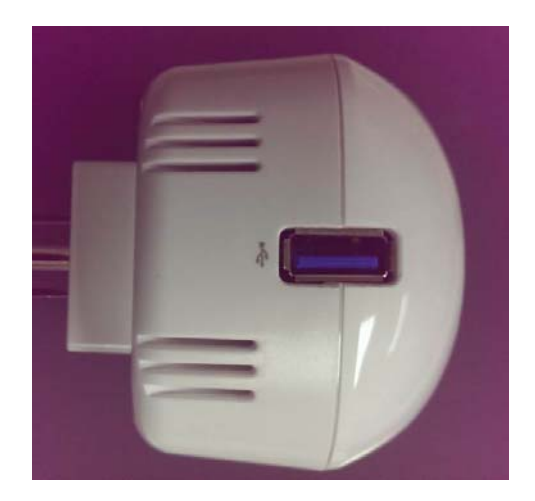

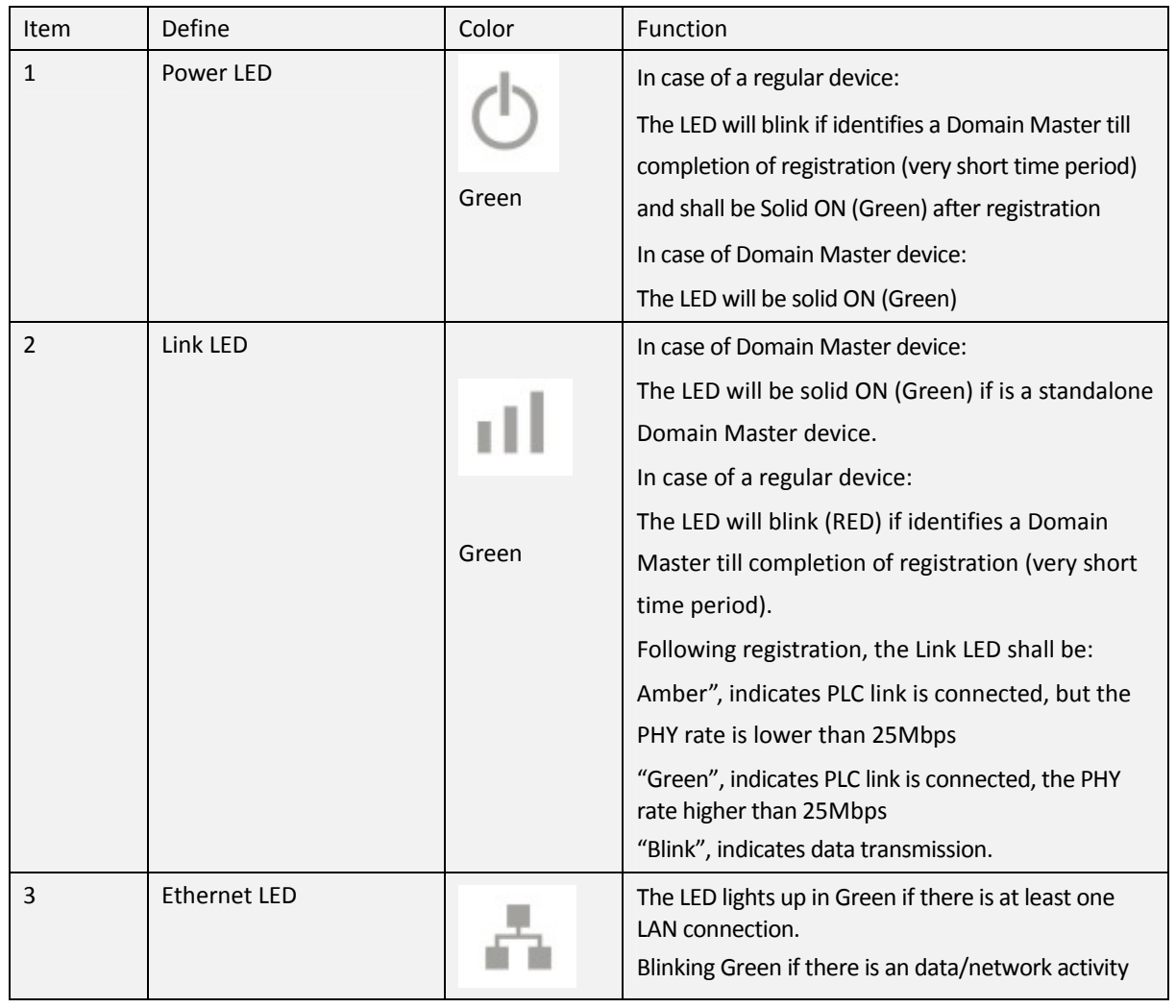

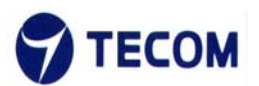

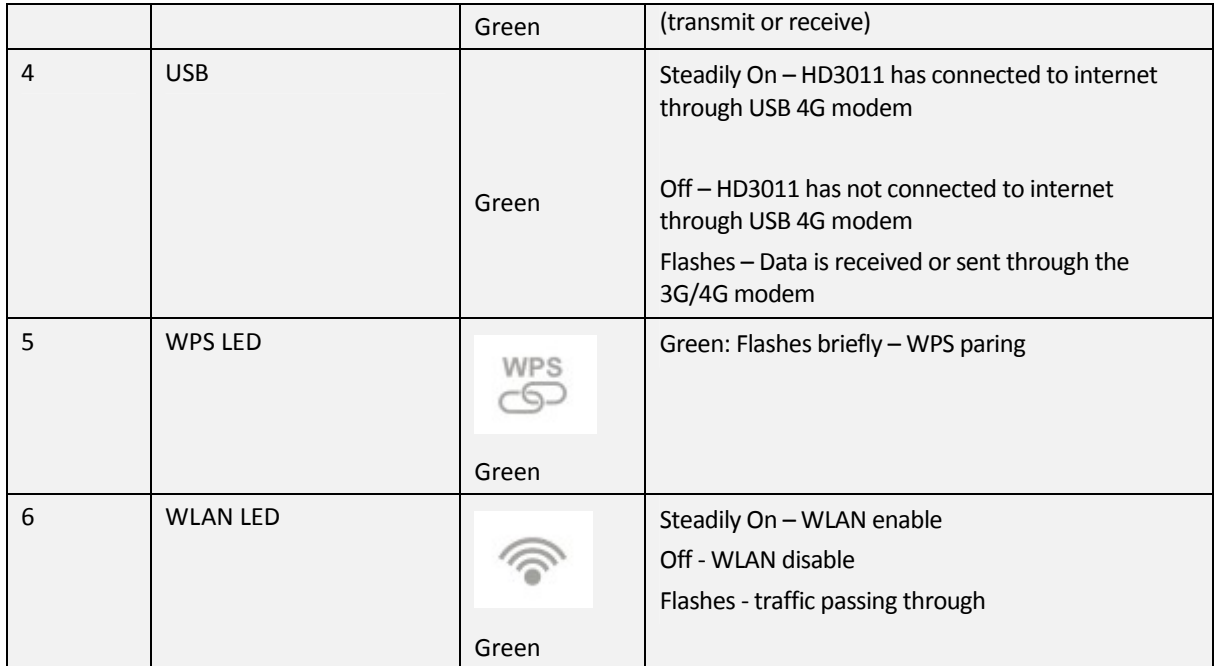

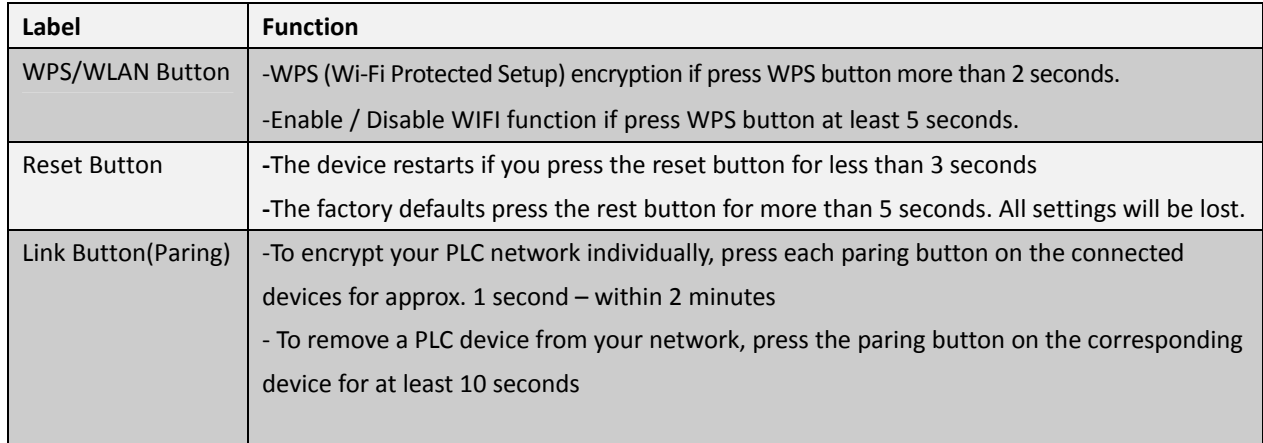

**HD3010 Device Front Panel**

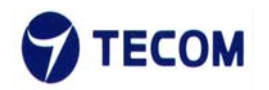

### There are 5 LED's on the front panel that show the status of the unit.

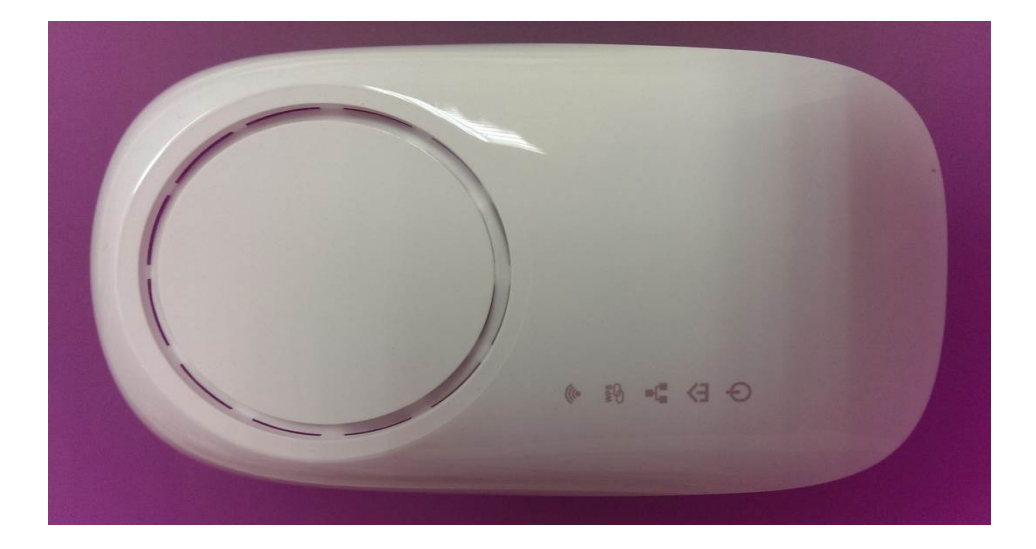

### **HD3010 Device Side Panel**

The side panel contains the WPS button, reset button and Link button

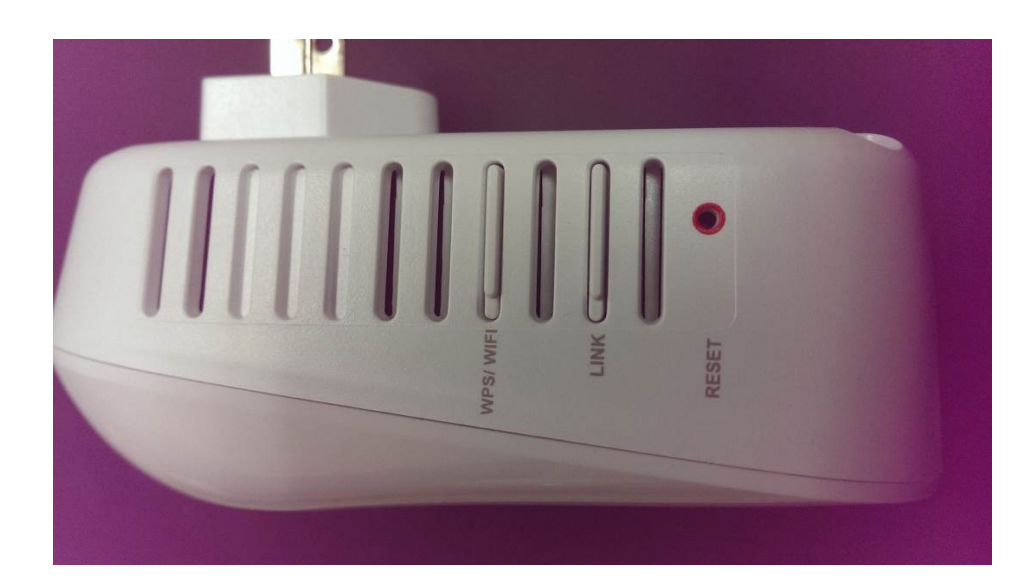

The side panels contains Ethernet port and USB ports

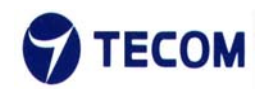

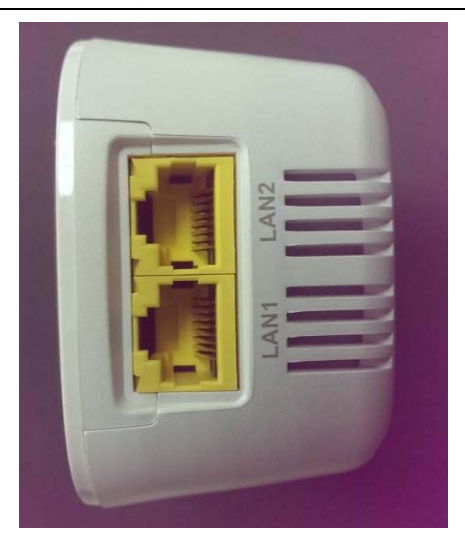

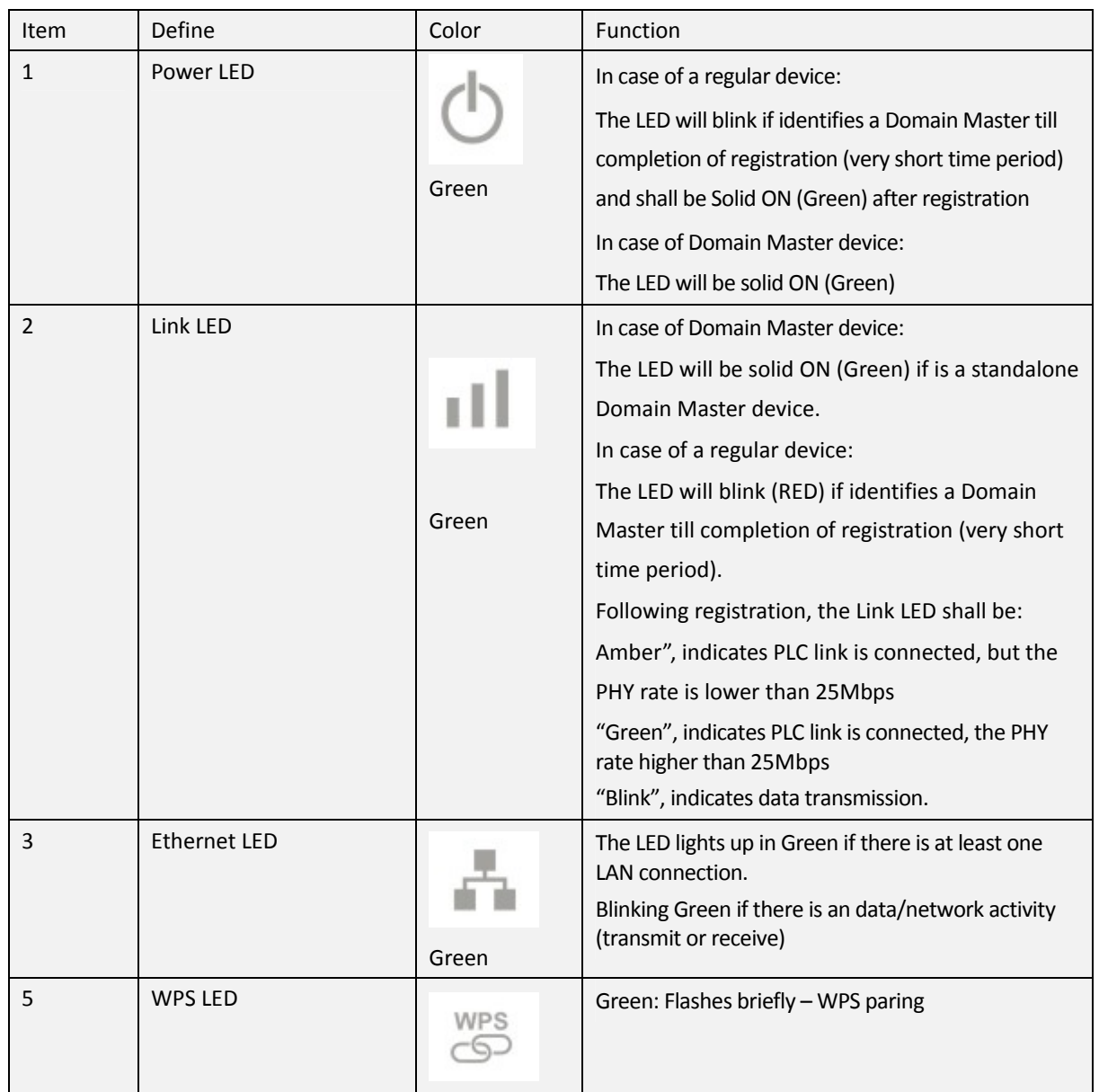

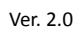

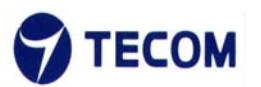

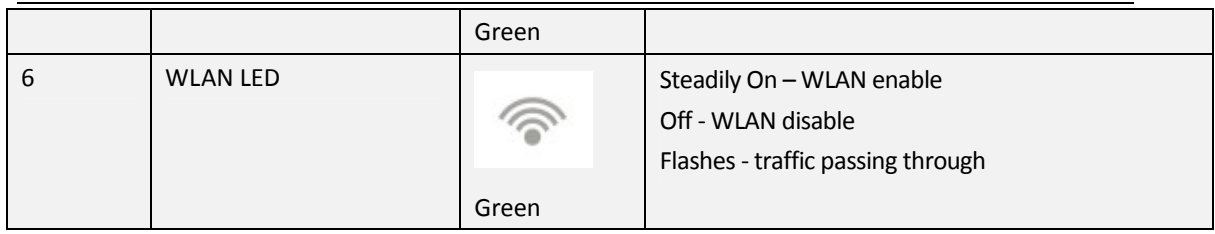

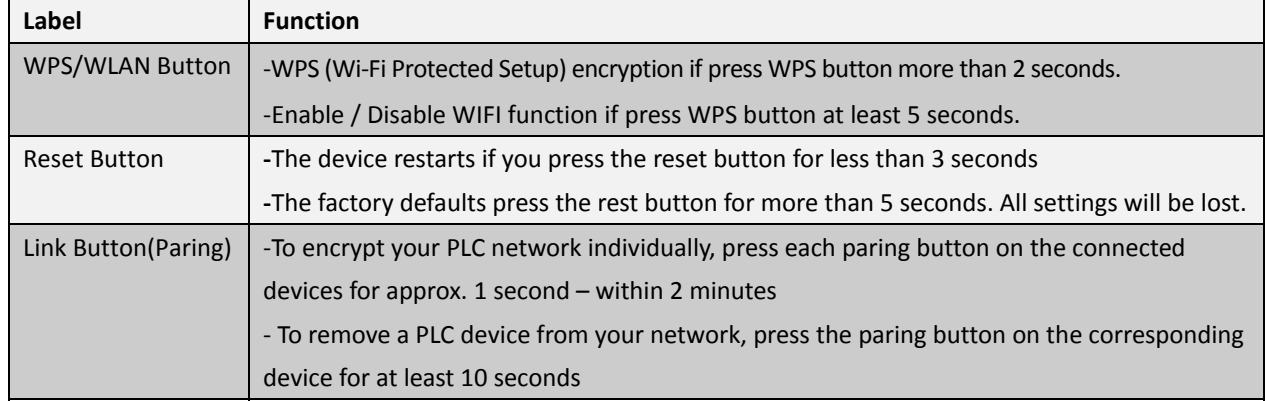

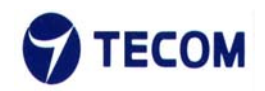

# **3. HD3011/HD3010 Web Configuration**

# **3.1. Login Page**

Figure3.1‐1 shows the login window. Here, the login information should be filled in as shown below:

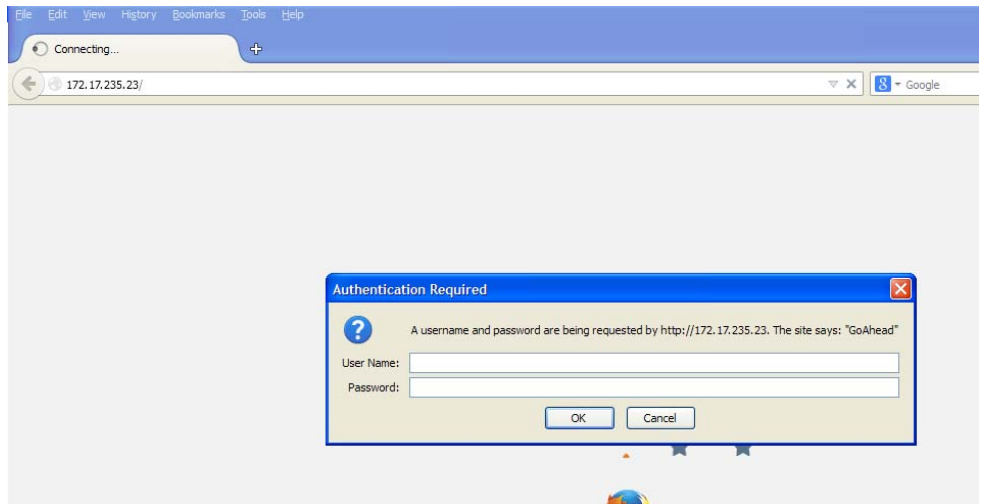

Figure 3.1‐1

The default IP address of the HD3011/HD3010 LAN is 10.10.10.254

**Username**: admin

**Password**: admin

After login we can see Quick Setup page

# **3.2. Quick Setup**

HD3011/HD3010 User Manual 6/60

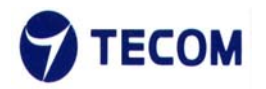

Figure3.2‐1 displays the Quick setup page of the device.

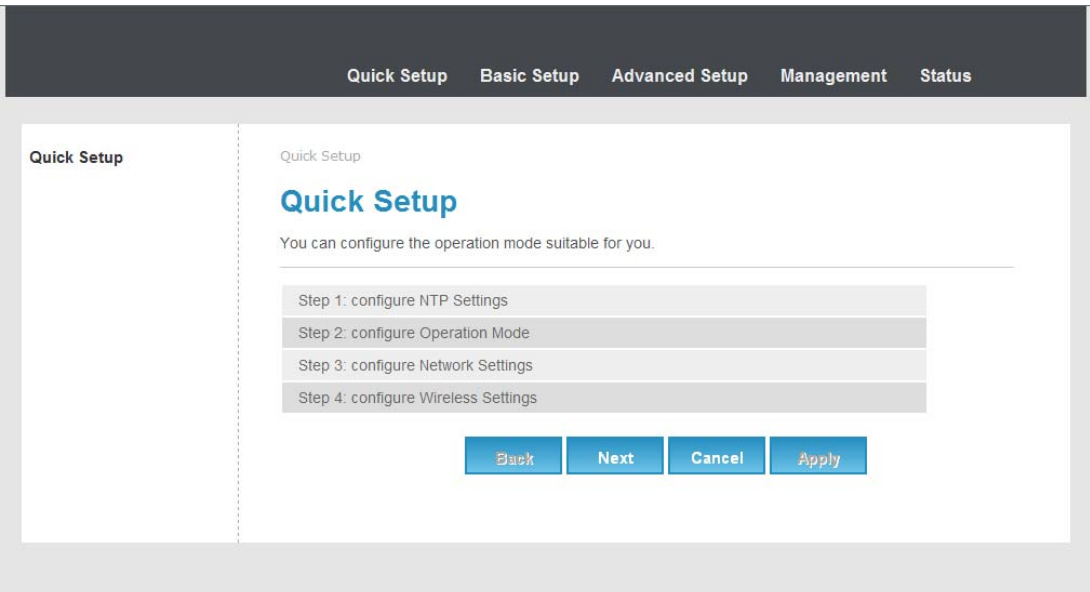

Figure 3.2‐1

Using quick setup we can configure below list.

- NTP settings
- Operation Mode
- Network Settings
- Wireless Settings

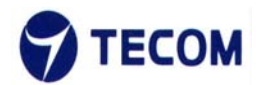

# **3.3. Basic Setup**

Figure3.3‐1 shows basic setup of the device

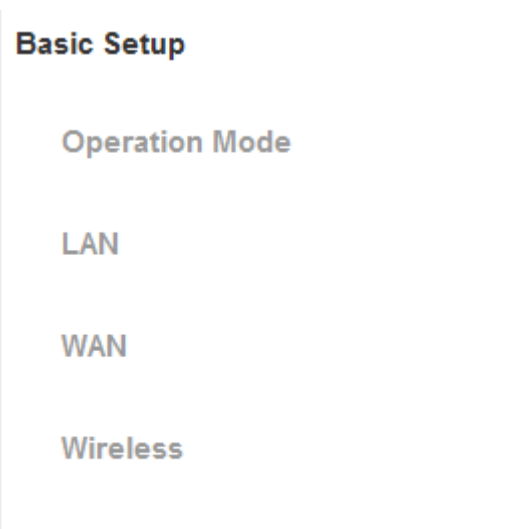

Figure 3.3‐1

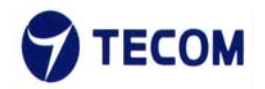

# **3.3.1. Operation Mode**

Figure3.3.1‐1 displays operation mode settings

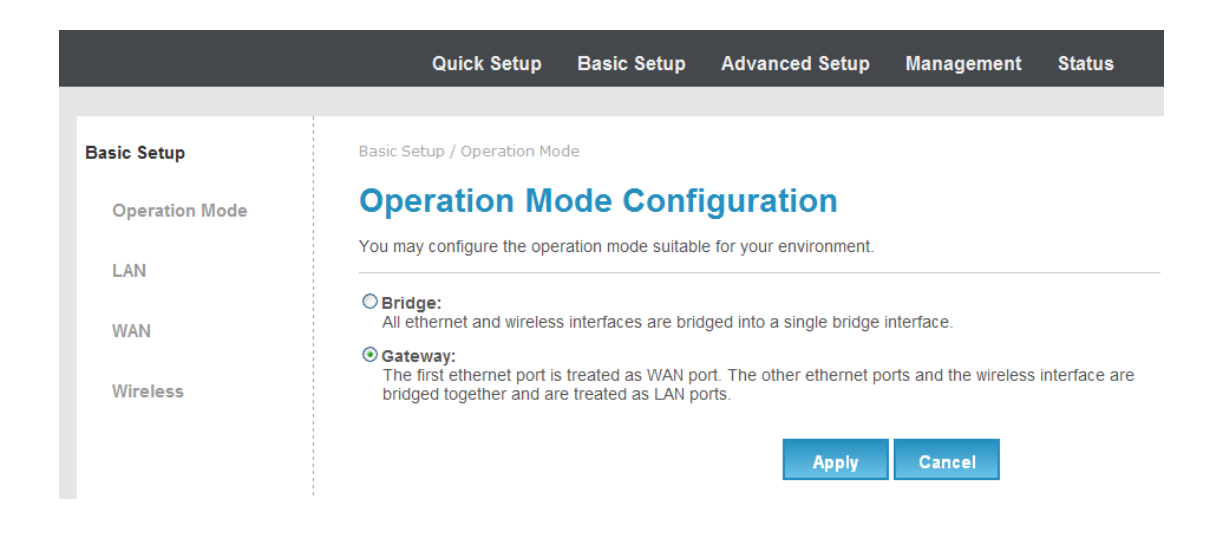

Figure 3.3.1‐1

In this page we can set bridge mode or gateway mode

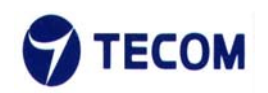

# **3.3.2. LAN**

Figure3.3.2‐1 and Figure3.3.2‐2 displays LAN settings information page

These are the IP settings of the LAN interface for the device. These settings may be referred to as Private settings. You may change the LAN IP address if needed. The LAN IP address is private to your internal network and cannot be seen on the Internet.

Basic Setup / LAN

# **Local Area Network (LAN) Settings**

You may enable/disable networking functions and configure their parameters as your wish.

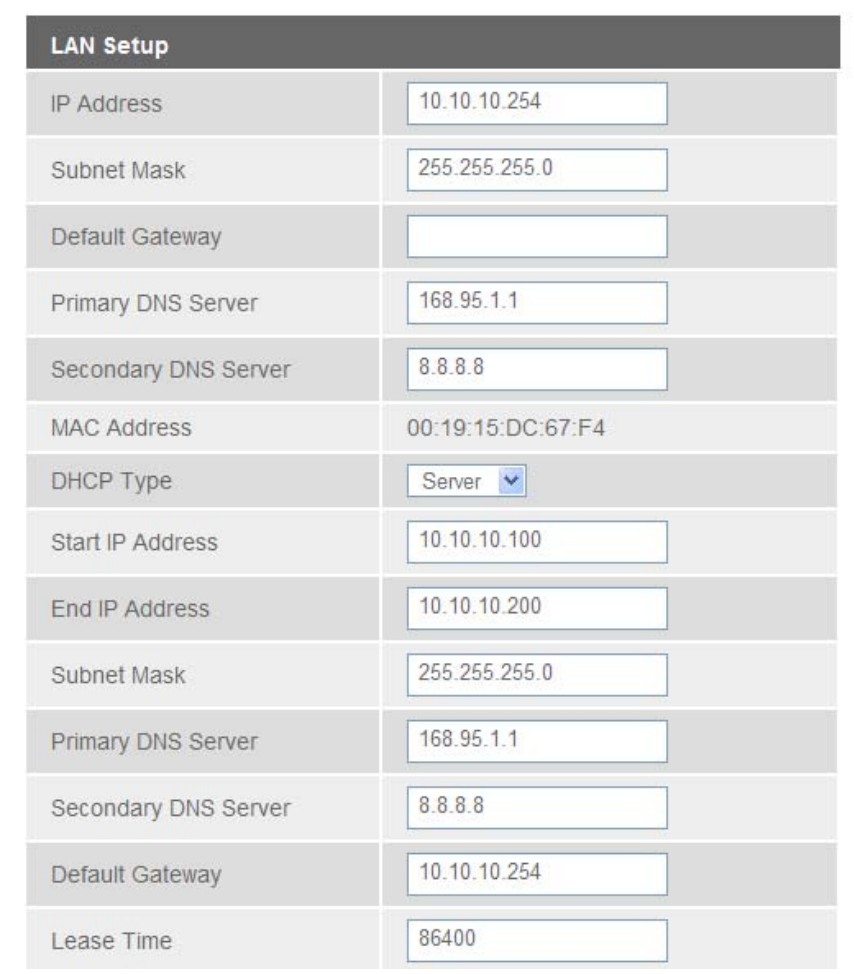

Figure3.3.2‐1

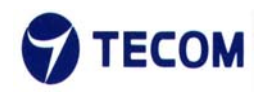

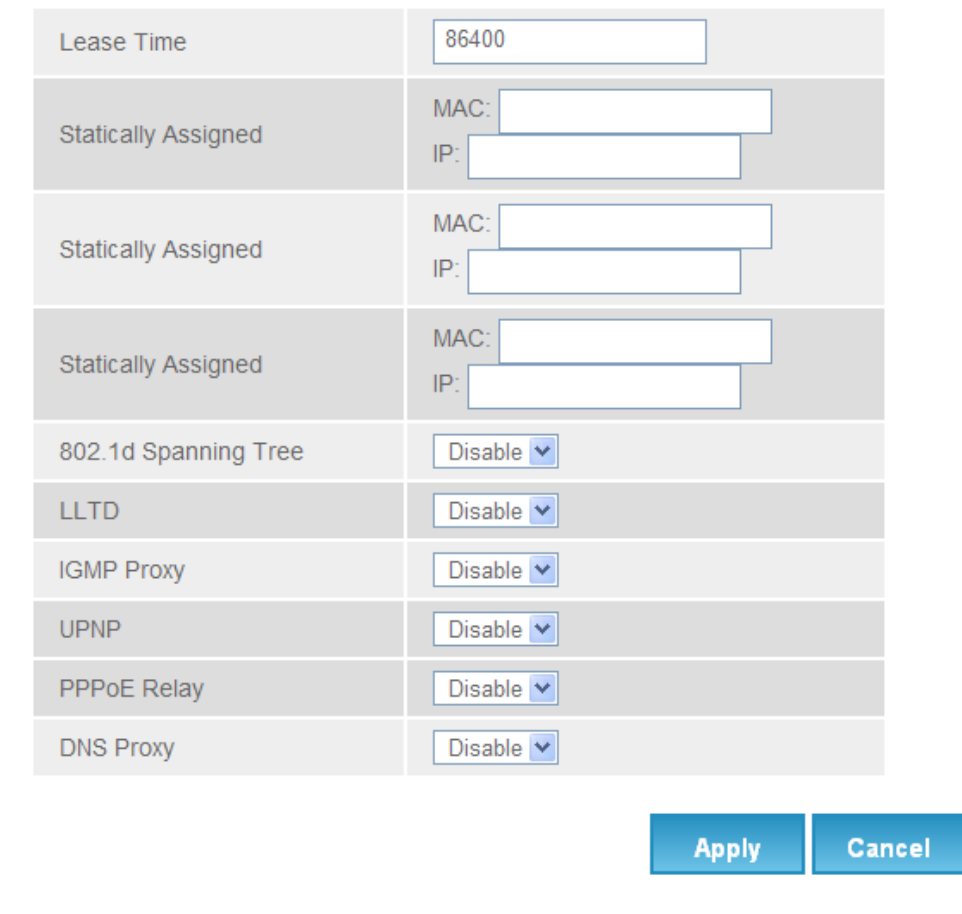

Figure3.3.2‐2

### **DHCP Server**

DHCP stands for Dynamic Host Control Protocol. The DHCP Server gives out IP addresses when a device is booting up and request an IP address to be logged on to the network. That device must be set as a DHCP client to obtain the IP address automatically. By default, the DHCP Server is enabled. The DHCP address pool contains the range of the IP address that will automatically be assigned to the clients on the network.

Starting IP Address: The starting IP address for the DHCP server's IP assignment IP Pool Count The max user pool size. Lease Time the length of time for the IP lease.

**UPnP (Universal Plug and Play)**

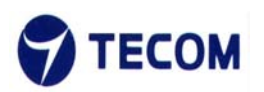

UPnP is a distributed, open networking standard that uses TCP/IP for simple peer-to-peer network connectivity between devices. A UPnP device can dynamically join a network, obtain an IP address, convey its capabilities and learn about other devices on the network. In turn, a device can leave a network smoothly and automatically when it is no longer in use. UPnP broadcasts are only allowed on the LAN.

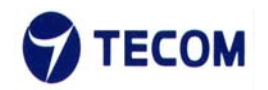

# **3.3.3. WAN**

Figure3.3.3‐1, Figure3.3.3‐2, Figure3.3.3‐3 and Figure3.3.3‐4 displays WAN settings information

WAN has static, DHCP, PPPoE and 3G connection types.

Configure static connection type as below

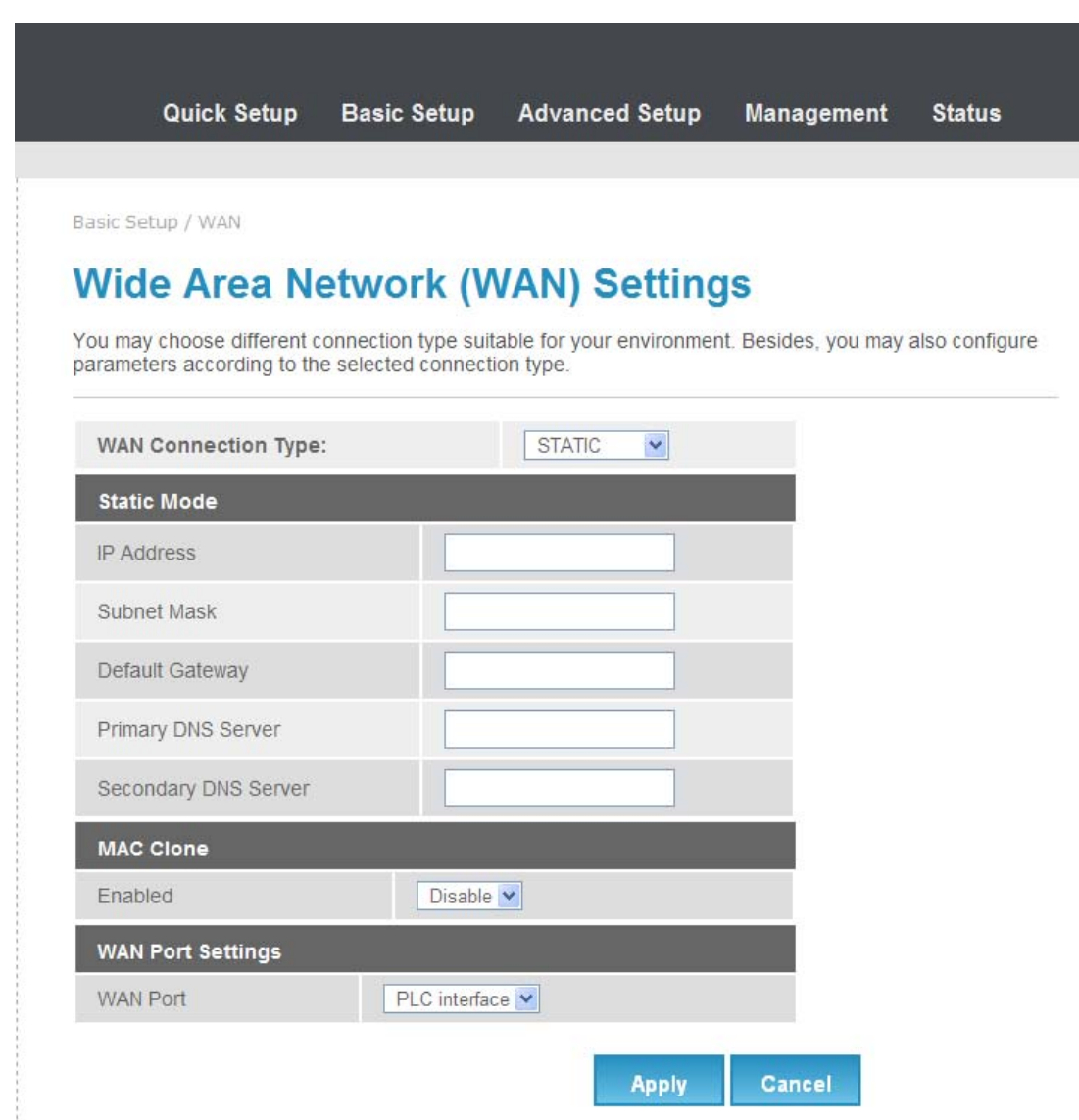

Figure3.3.3‐1

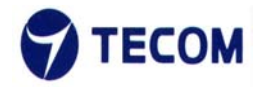

## Configure DHCP connection type as below

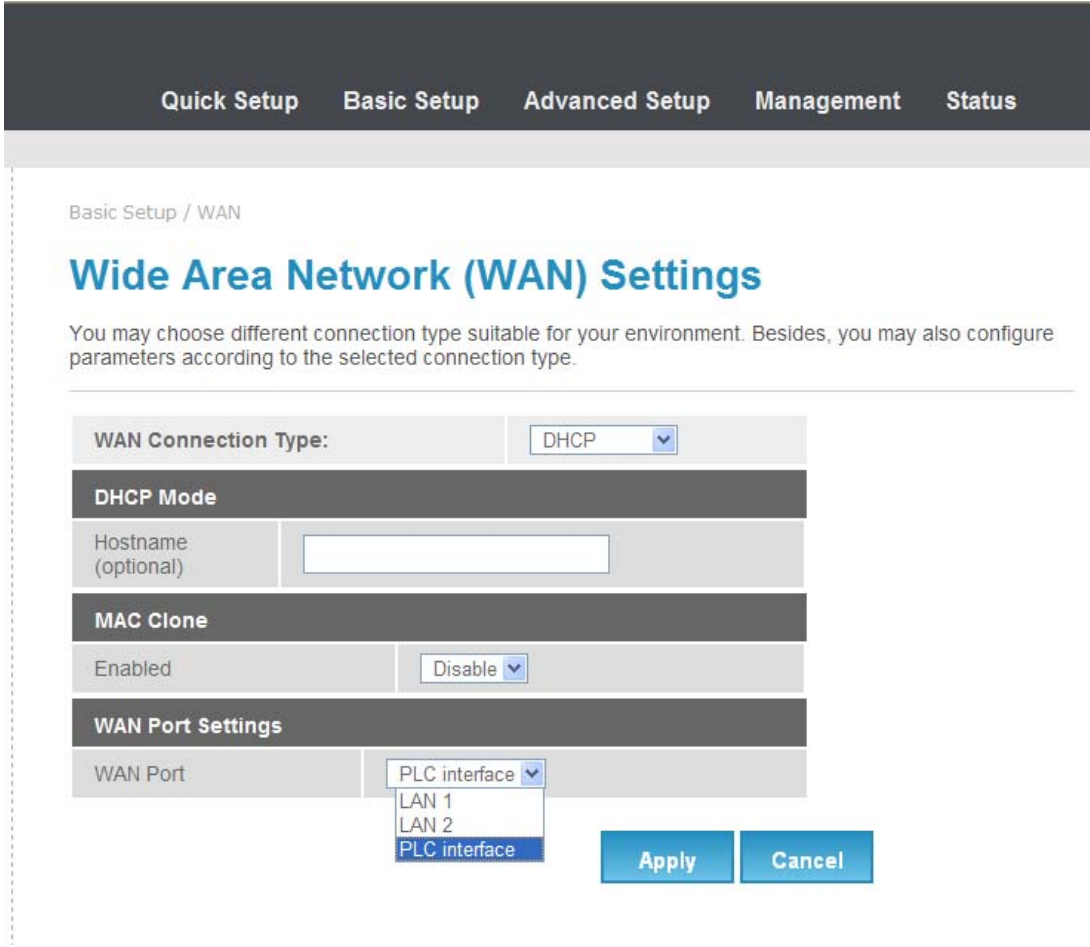

Figure3.3.3‐2

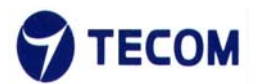

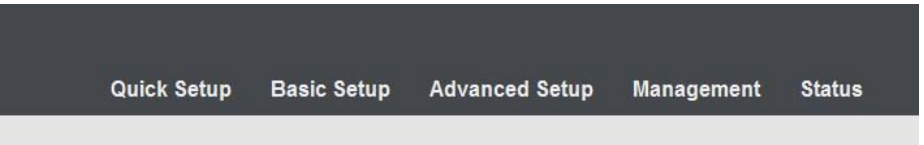

Basic Setup / WAN

# **Wide Area Network (WAN) Settings**

You may choose different connection type suitable for your environment. Besides, you may also configure parameters according to the selected connection type

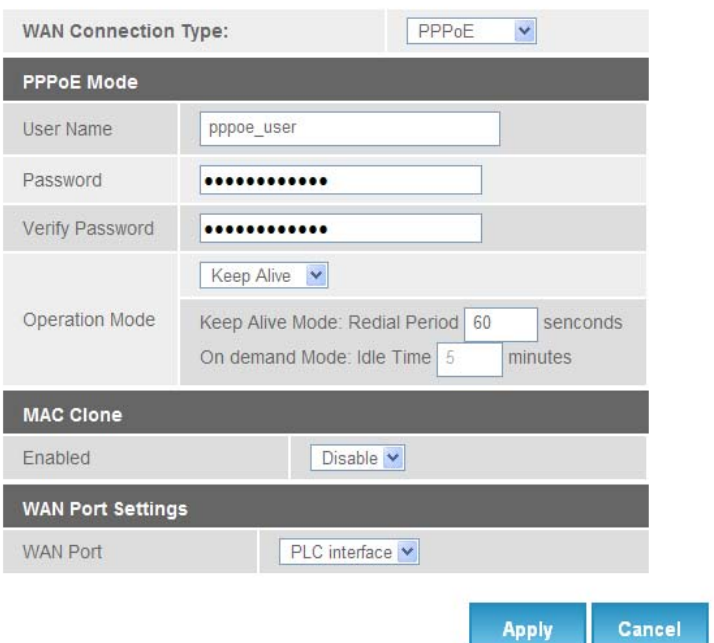

Figure3.3.3‐3

### **PPPoE**

Select this option if your ISP requires you to use a PPPoE connection. This option is typically used for DSL services. Select Dynamic PPPoE to obtain an IP address automatically for your PPPoE connection. Select Static PPPoE to use a static IP address for your PPPoE connection. Please enter the information accordingly. Username: Enter your username for your PPPoE connection. Password: Enter your password for your PPPoE connection Operation Mode: For PPPoE connection, you can select Always on or Connect on‐demand. Connect on demand is dependent on the traffic. If there is no traffic (or Idle) for a pre‐specified period of time), the connection will tear down automatically. And once there is traffic send or receive, the connection will be automatically on.

HD3011 device 3G/4G dongle WAN settings page

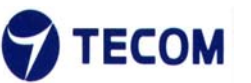

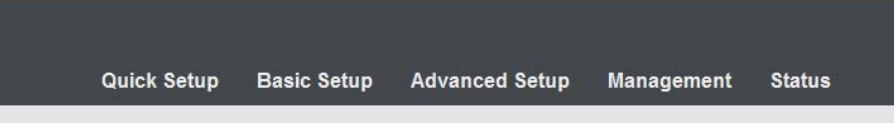

Basic Setup / WAN

# **Wide Area Network (WAN) Settings**

You may choose different connection type suitable for your environment. Besides, you may also configure parameters according to the selected connection type.

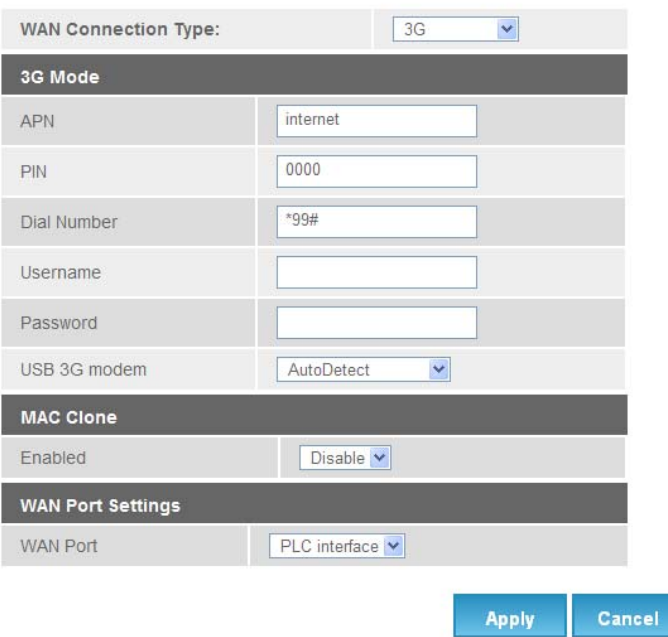

Figure3.3.3‐4

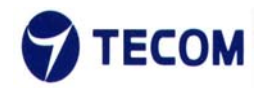

# **3.3.4. Wireless**

Figure3.3.4‐1 and Figure3.3.4‐2 displays basic wireless information

The following page is Wireless LAN settings. Please select and input the correct information in the following item to set Wireless function.

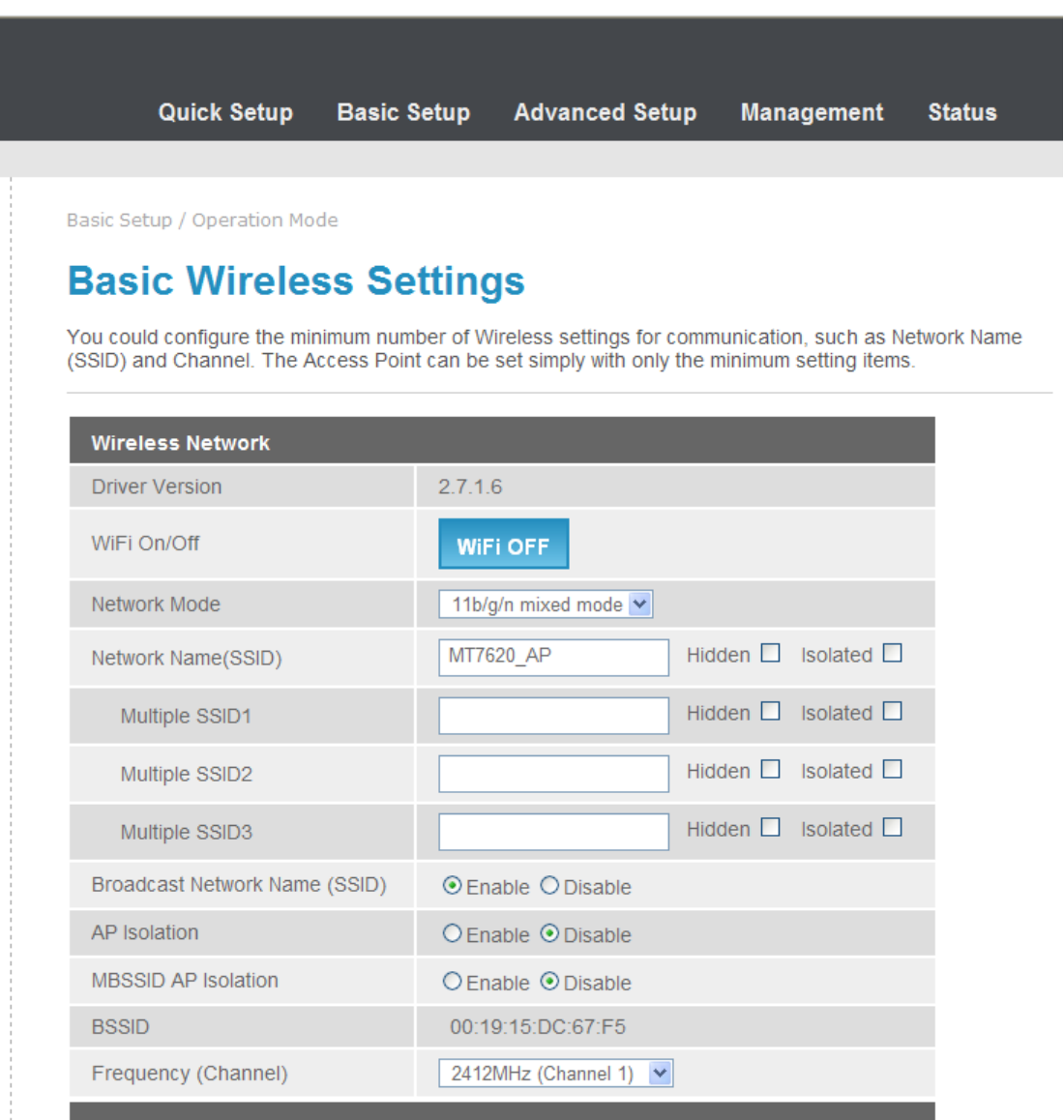

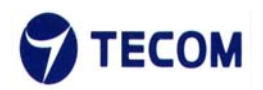

Figure 3.3.4‐1

| Frequency (Channel)           | 2412MHz (Channel 1) $\vee$ |
|-------------------------------|----------------------------|
| <b>HT Physical Mode</b>       |                            |
| Operating Mode                | ⊙ Mixed Mode ○ Green Field |
| <b>Channel BandWidth</b>      | ○20 ⊙20/40                 |
| Guard Interval                | O Long ⊙ Auto              |
| <b>MCS</b>                    | Auto $\vee$                |
| Reverse Direction Grant(RDG)  | ○ Disable ⊙ Enable         |
| <b>Extension Channel</b>      | 2432MHz (Channel 5) v      |
| Space Time Block Coding(STBC) | ○ Disable ⊙ Enable         |
| Aggregation MSDU(A-MSDU)      | ⊙Disable O Enable          |
| Auto Block ACK                | ○ Disable ⊙ Enable         |
| Decline BA Request            | ⊙Disable O Enable          |
| <b>HT Disallow TKIP</b>       | $O$ Disable $\odot$ Enable |
| 20/40 Coexistence             | ⊙Disable O Fnable          |
| <b>HT LDPC</b>                | <b>ODisable OEnable</b>    |
| <b>Other</b>                  |                            |
| <b>HT TxStream</b>            | $2 \vee$                   |
| <b>HT RxStream</b>            | $2 \times$                 |
|                               | Cancel<br><b>Apply</b>     |

Figure 3.3.4‐2

We can configure below settings using basic wireless settings page

### **SSID:**

The SSID is a unique name to identify the DSL Router in the wireless LAN. Wireless clients associating to the DSL Router must have the same SSID.

### **Broadcast SSID**:

Select No to hide the SSID such that a station can not obtain the SSID through passive scanning. Select yes to make the SSID visible so a station can obtain the SSID through passive scanning.

Channel ID the range of radio frequencies used by IEEE 802.11b/g wireless devices is called a channel

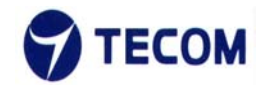

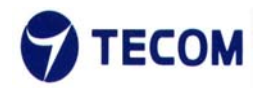

# **3.4. Advanced Setup**

Figure3.4‐1 shows Advanced Setup menu list

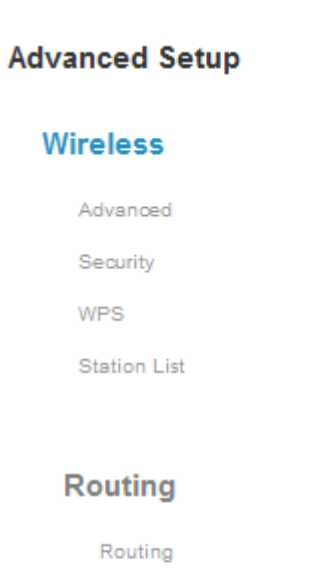

Port Forwarding

DMZ

Figure 3.4‐1

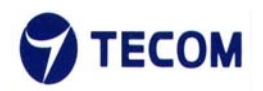

# **3.4.1. Advanced Wireless**

Figure3.4.1‐1, Figure3.4.1‐2, Figure3.4.1‐3 shows Advanced Wireless settings and Wi‐Fi multimedia

The following page is Advanced Wireless settings. Please select and input the correct information in the following item to set Wireless functions.

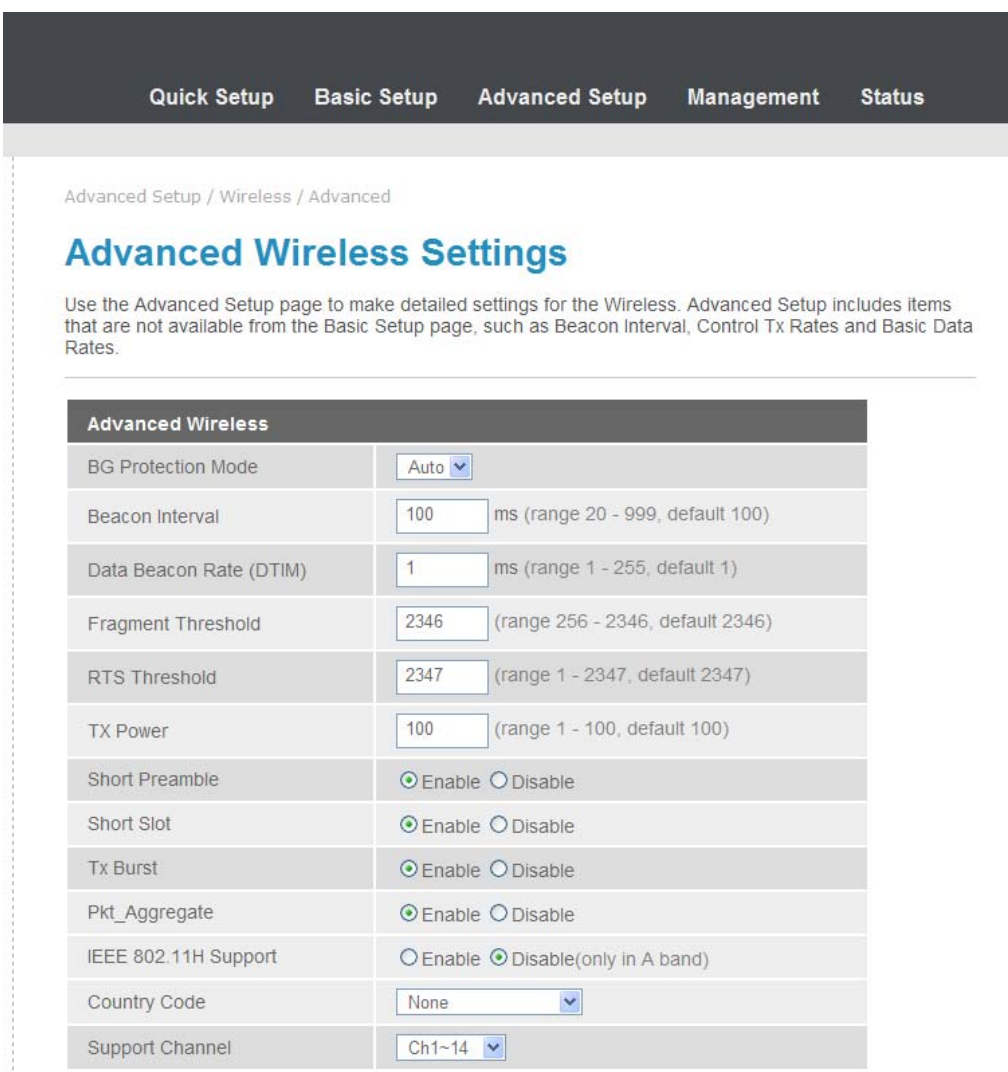

Figure 3.4.1‐1

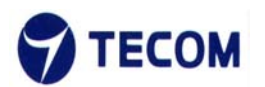

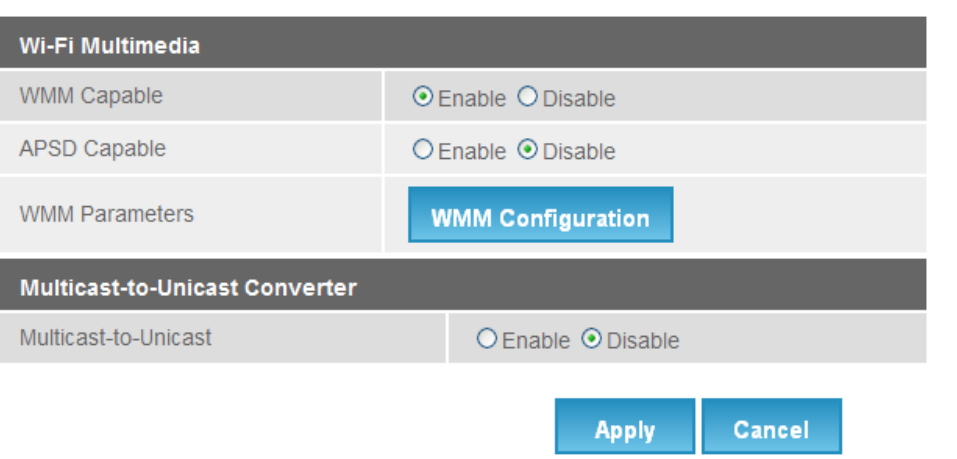

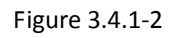

| 10.10.10.254/wmm.asp<br>$\bigcirc$    |                                  |                        |                                |             |            |                  |  |  |  |
|---------------------------------------|----------------------------------|------------------------|--------------------------------|-------------|------------|------------------|--|--|--|
| <b>WMM Parameters of Access Point</b> |                                  |                        |                                |             |            |                  |  |  |  |
|                                       | Aifsn                            | <b>CWMin</b>           | <b>CWMax</b>                   | <b>Txop</b> | <b>ACM</b> | <b>AckPolicy</b> |  |  |  |
| AC_BE                                 | $\vert$ 3                        | $15 \times$            | $63 \vee$                      | 0           | $\Box$     | П                |  |  |  |
| AC_BK                                 | $\sqrt{7}$                       | $\sqrt{15}$ $\sqrt{ }$ | $\sqrt{1023}$ $\sqrt{ }$       | $\pmb{0}$   | $\Box$     | П                |  |  |  |
| AC_VI                                 | $\vert$ 1                        | $\sqrt{7}$             | $\sqrt{15}$                    | 94          | П          | П                |  |  |  |
| AC_VO                                 | $\vert$ 1                        | $\sqrt{3}$             | $\sqrt{7}$                     | 47          | П          | $\Box$           |  |  |  |
|                                       |                                  |                        |                                |             |            |                  |  |  |  |
|                                       | <b>WMM Parameters of Station</b> |                        |                                |             |            |                  |  |  |  |
|                                       | Aifsn                            | <b>CWMin</b>           | <b>CWMax</b>                   | Txop        | <b>ACM</b> |                  |  |  |  |
| AC_BE                                 | 3                                | $\sqrt{15}$ $\sqrt{ }$ | $\boxed{1023}$ $\triangledown$ | $\bf{0}$    | П          |                  |  |  |  |
| AC_BK                                 | 7                                | $\sqrt{15}$ $\sqrt{ }$ | $\sqrt{1023}$ $\vee$           | $\pmb{0}$   | $\Box$     |                  |  |  |  |
| AC_VI                                 | $\overline{2}$                   | $\sqrt{7}$             | $\sqrt{15}$ $\sqrt{ }$         | 94          | П          |                  |  |  |  |
| AC_VO                                 | $\overline{2}$                   | $\sqrt{3}$             | $\sqrt{7}$                     | 47          | $\Box$     |                  |  |  |  |
| Cancel<br>Close<br><b>Apply</b>       |                                  |                        |                                |             |            |                  |  |  |  |

Figure 3.4.1‐3

Ver. 2.0

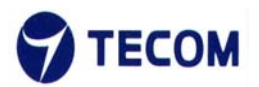

### **Beacon Interval**

The Beacon Interval value indicates the frequency interval of the beacon. Enter a value between 20 and 1000. A beacon is a packet broadcast by the Router to synchronize the wireless network.

### **DTIM**

This value, between 1 and 255, indicates the interval of the Delivery Traffic Indication Message (DTIM).

### **RTS Threshold**

The RTS (Request to Send) threshold (number of bytes) for enabling RTS handshake Data with its frame size larger than this value will perform the RTS handshake, setting this attribute to be larger than the maximum MSDU (MAC service data unit) size turns off the RTS handshake, setting this attribute to zero turns on the RTS handshake. Enter a value between 0 and 2432.

### **Fragmentation Threshold**

The threshold (number of bytes) for the fragmentation boundary for directed messages. It is the maximum data fragment size that can be sent. Enter a value between 256 and 2432.

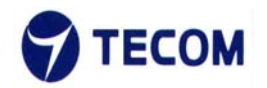

# **3.4.2. Security**

Figure3.4.2‐1, Figure3.4.2‐2, Figure3.4.2‐3, and Figure3.4.2‐4 shows wireless Security information

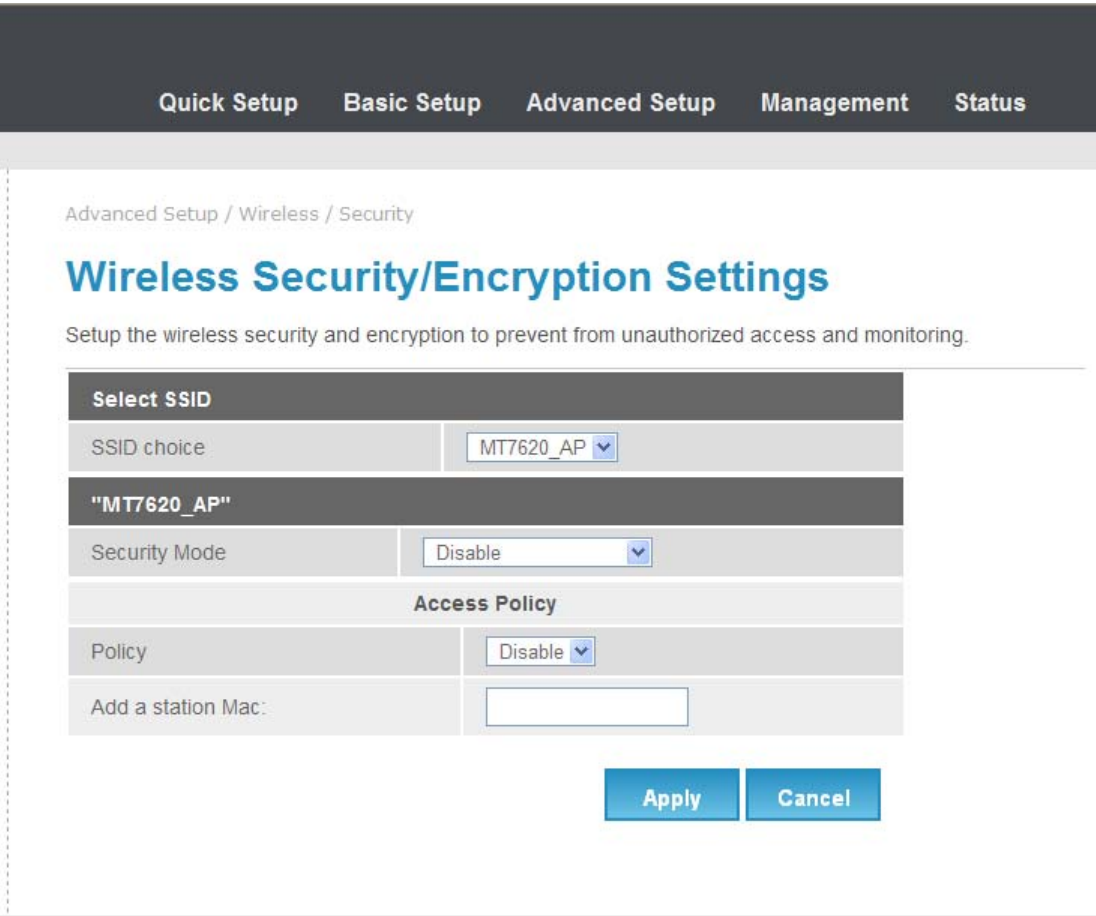

Figure 3.4.2‐1

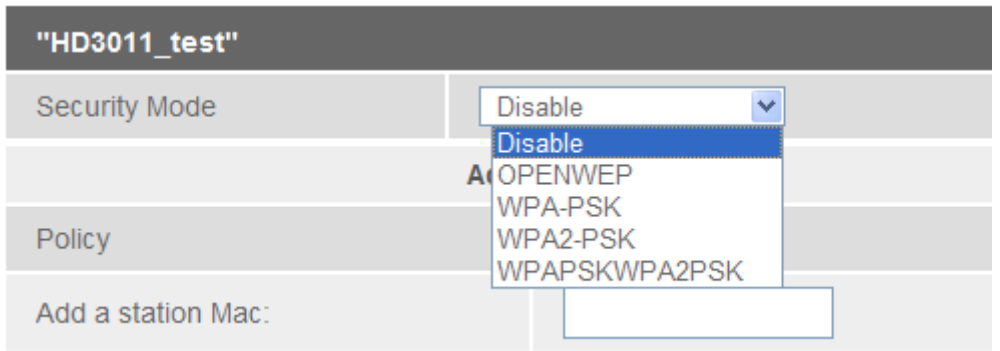

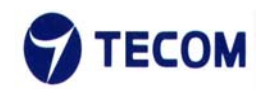

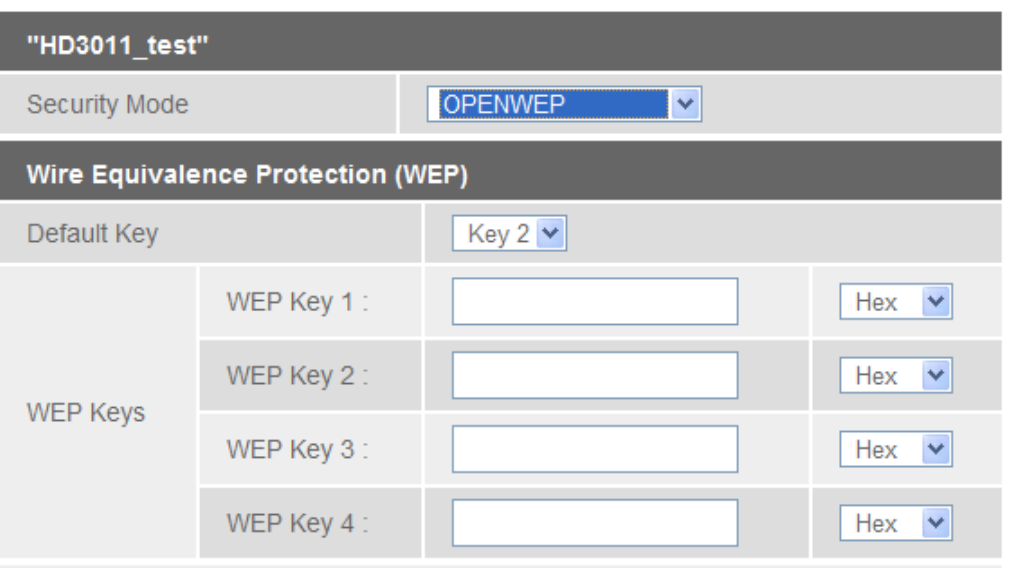

Figure 3.4.2‐3

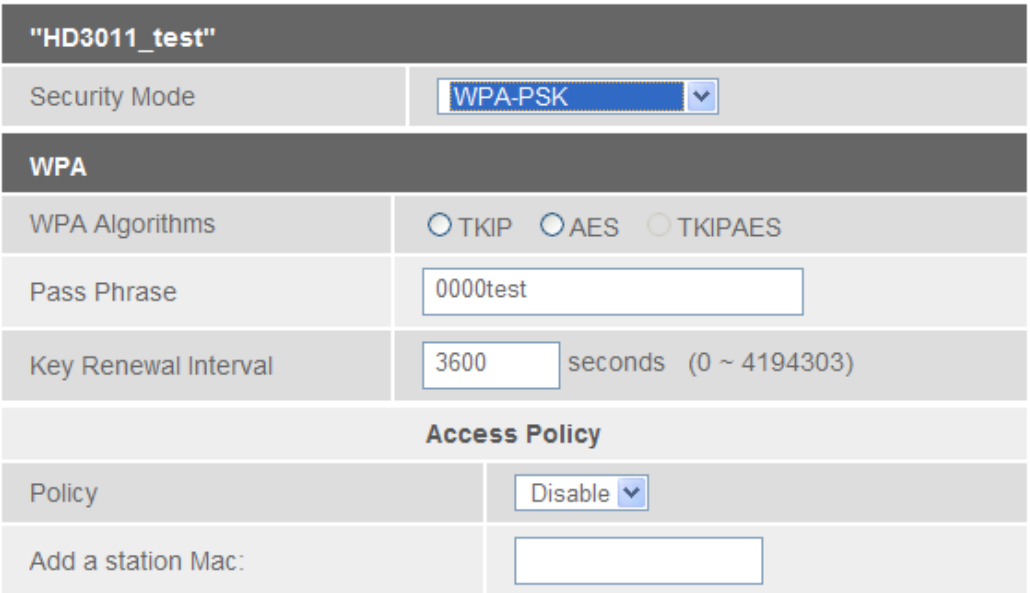

Figure 3.4.2‐4

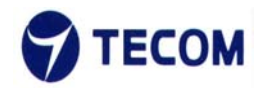

Using this page we can set SSID choice, Security mode, Access Policy and WPA.

### **Security Mode**

### **OPEN WEP**

WEP (Wired Equivalent Privacy) encrypts data frames before transmitting over the wireless network. Select Disable to allow all wireless computers to communicate with the access points without any data encryption. Select 64‐bit WEP or 128‐bit WEP to use data encryption.

Key#1~Key#4 The WEP keys are used to encrypt data. Both the DSL Router and the wireless clients must use the same WEP key for data transmission. If you chose 64‐bit WEP, then enter any 10 hexadecimal digits ("0-9", "A-F") preceded by 0x for each key (1‐4). If you chose 128‐bit WEP, then enter 26 hexadecimal digits ("0‐9", "AF") preceded by 0x for each key (1‐4).The values must be set up exactly the same on the Access Points as they are on the wireless client stations. The same value must be assigned to Key 1 on both the access point (your DSL Router) and the client adapters, the same value must be assigned to Key 2 on both the access point and the client stations and so on, for all four WEP keys.

### **WPA‐PSK**

Wi-Fi Protected Access, pre-shared key. Encrypts data frames before transmitting over the wireless network.

Pre-shared Key: the Pre-shared Key is used to encrypt data. Both the DSL Router and the wireless clients must use the same WPA‐PSK key for data transmission.

### **WPA2‐PSK**

Short for Wi‐Fi Protected Access 2 ‐ Pre‐Shared Key, and also called WPA or WPA2 Personal, it is a method of securing your network using WPA2 with the use of the optional Pre‐Shared Key (PSK) authentication, which was designed for home users without an enterprise authentication server.

To encrypt a network with WPA2‐PSK you provide your router not with an encryption key, but rather with a plain‐English passphrase between 8 and 63 characters long. Using a technology called TKIP (for Temporal Key Integrity Protocol), that passphrase, along with the network SSID, is used to generate unique encryption keys for each wireless client. And those encryption keys are constantly changed. Although WEP

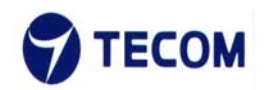

also supports passphrases, it does so only as a way to more easily create static keys, which are usually comprised of the hex characters 0‐9 and A‐F.

### **WPA Algorithms**

### **TKIP**

TKIP stands for "Temporal Key Integrity Protocol." It was a stopgap encryption protocol introduced with WPA to replace the very-insecure WEP encryption at the time. TKIP is actually quite similar to WEP encryption.

### **AES**

AES stands for "Advanced Encryption Standard." This was a more secure encryption protocol introduced with WPA2, which replaced the interim WPA standard.

### **TKIPAES**

When you set your router to use WPA2, you usually have the option to use AES, or TKIP+AES. When your device is set to "WPA2 with TKIP+AES" it means that network devices that can use WPA2 will connect with WPA2, and network devices that can only use WPA will connect with WPA.

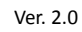

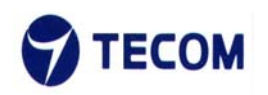

# **3.4.3. WPS**

Figure3.4.3‐1, Figure3.4.3‐2 shows WPS settings

Wi-Fi Protected Setup (WPS; originally Wi-Fi Simple Configuration) is a network security standard that attempts to allow users to easily secure a wireless home network but could fall to brute‐force attacks if one or more of the network's access points do not guard against the attack.

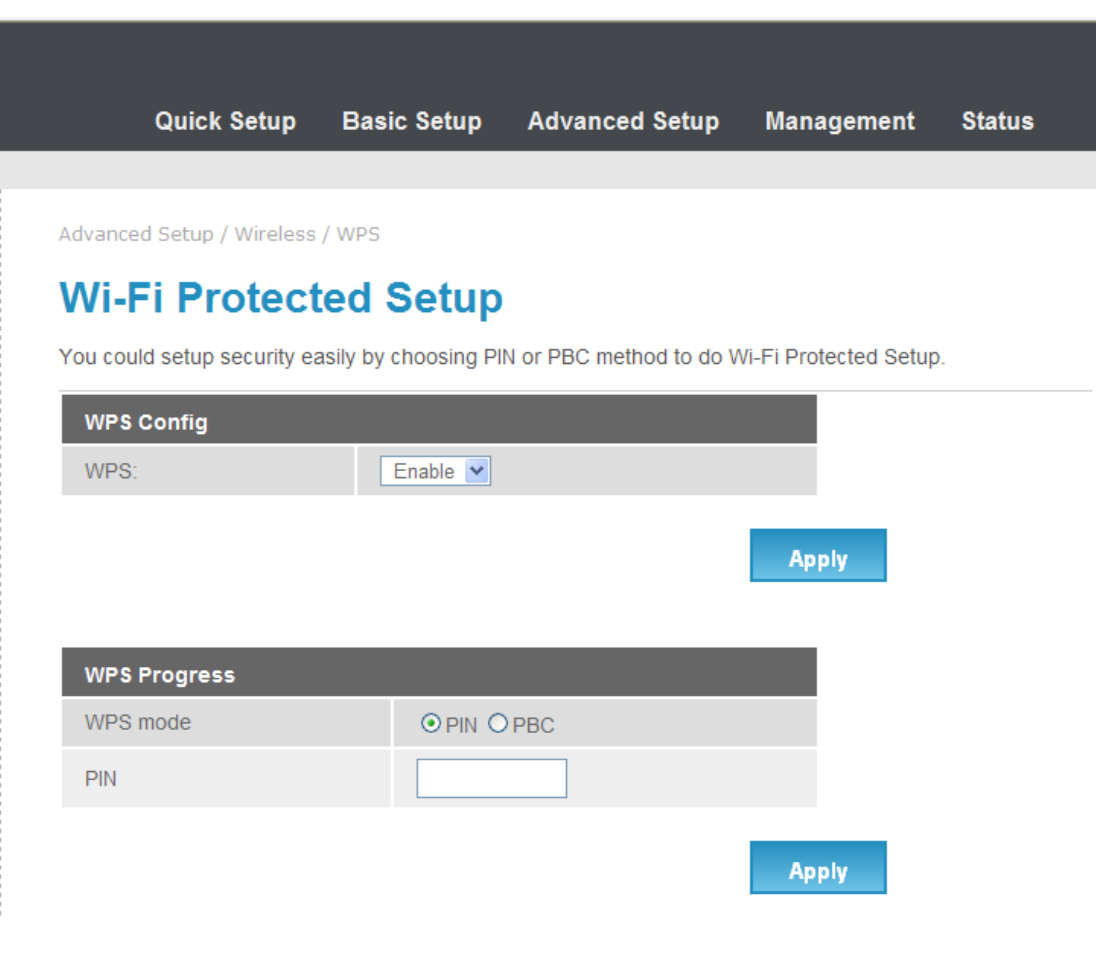

Figure 3.4.3‐1

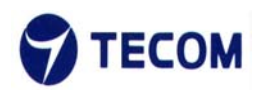

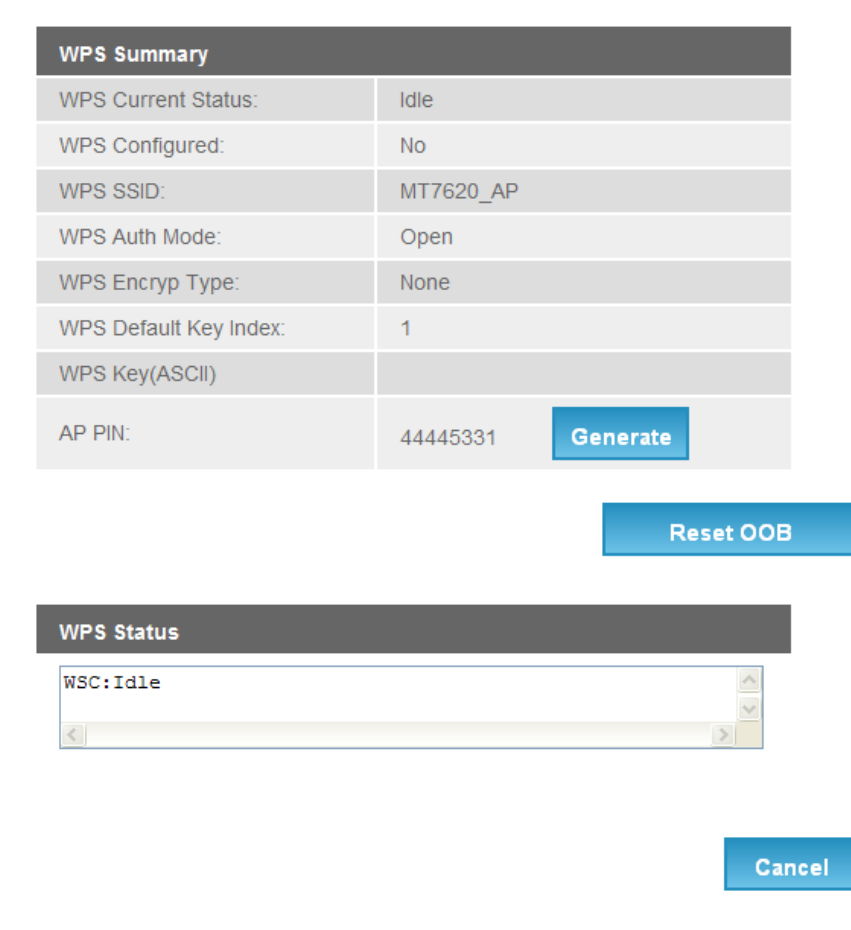

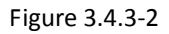

#### **WPS Settings**

There two WPS mode, one is PIN code and other one is PBC.

#### **PIN method**

in which a personal identification number (PIN) has to be read from either a sticker or display on the new wireless device. This PIN must then be entered at the "representant" of the network, usually the network's access point. Alternately, a PIN provided by the access point may be entered into the new device. This method is the mandatory baseline mode and every WPS‐certified product must support it. **Push button method**

in which the user has to push a button, either an actual or virtual one, on both the access point and the new wireless client device. Support of this mode is mandatory for access points and optional for connecting devices.

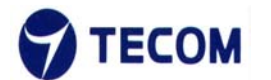

## Example of configuration

1. Make sure WPS is enabled on system wise.

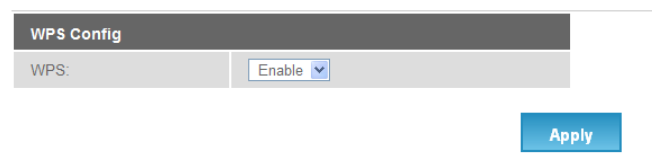

- 2. For Pin method
- 1). Select radio button PIN method.
- 2). Enable your Wi‐Fi client (Notebook, Mobile, PAD…etc). And check WPS.
- 3). Take PIN at client and specify same one in your AP device.
- 4). Click "Apply"below "WPS Progress" table to trigger WPS session.
- 5). Once connected, "WPS current status" will be put "Connected".

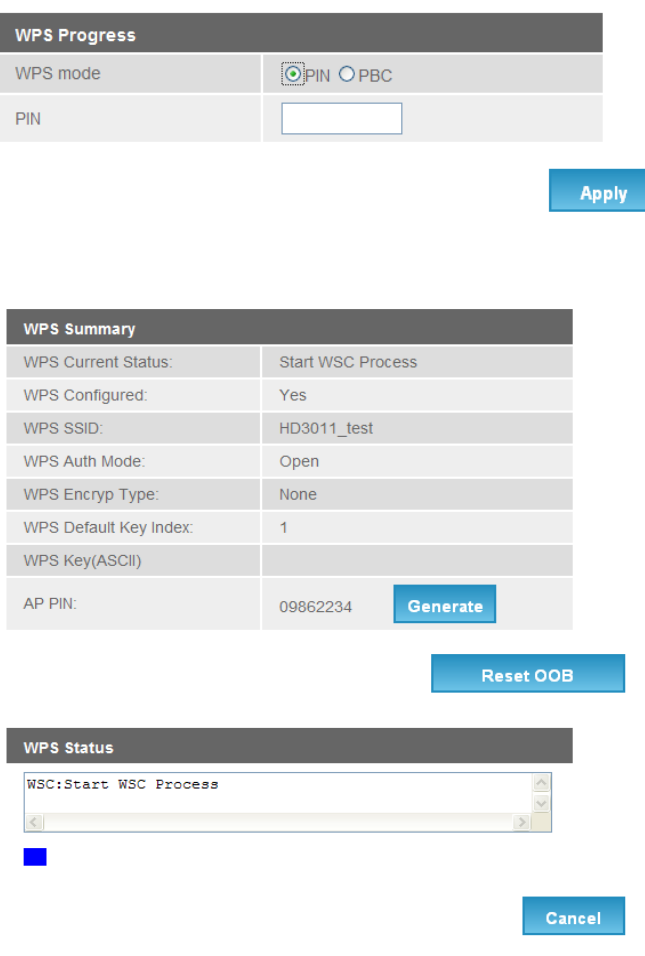

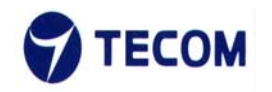

#### 3. For PBC at Web

1). Select the following radio button, and click "Apply" Button to trigger WPS session.

2). at Wi‐Fi client side, select PBC method. Within 2 minutes, they are automatically connected.

3). Once connected, "WPS current status" will be put "Connected".

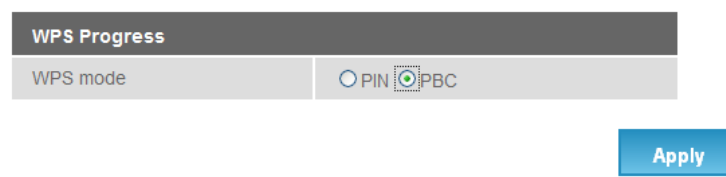

#### 4. For physical PBC on the housing:

1). Special Note: WPS is enabled on system wise.

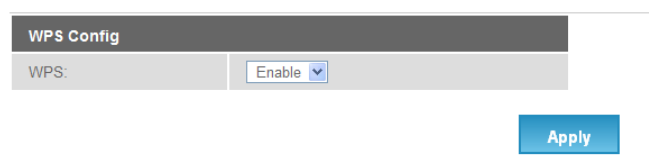

- 2). At wifi client side, select PBC method.
- 3). Within 2 minutes, please push physical PBC button at housing.

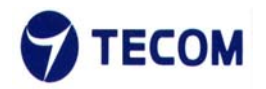

# **3.4.4. Station List**

Figure3.4.4‐1 display the wireless network station list

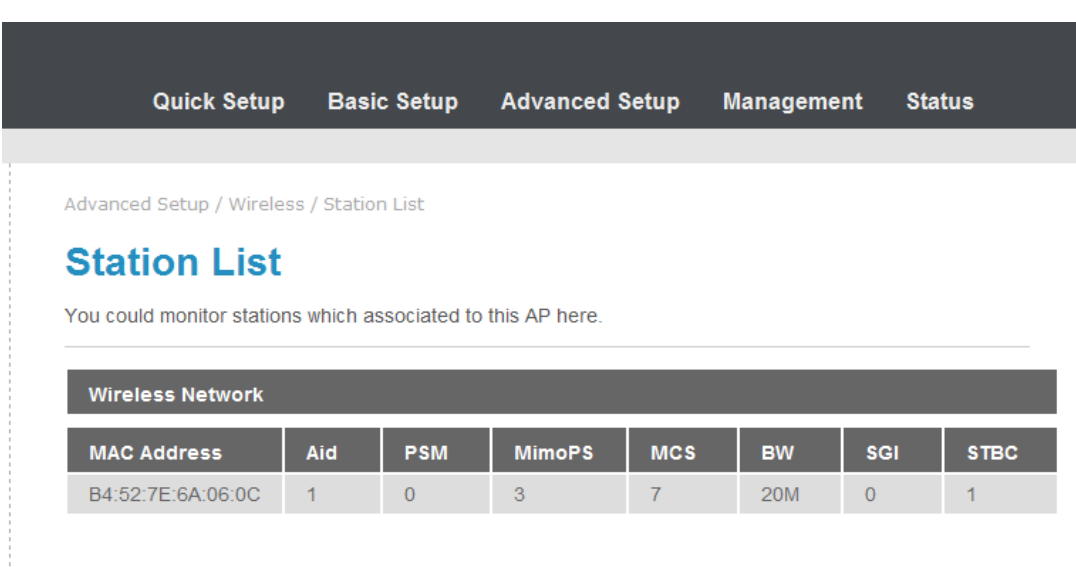

Figure 3.4.4‐1

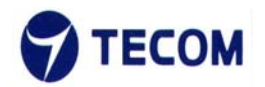

# **3.4.5. Routing**

Figure3.4.5‐1, Figure3.4.5‐2 displays Static Routing Settings

|                                    | <b>Quick Setup</b> | <b>Basic Setup</b>             | <b>Advanced Setup</b>                                                                                 | <b>Management</b> | <b>Status</b> |
|------------------------------------|--------------------|--------------------------------|----------------------------------------------------------------------------------------------------|-------------------|---------------|
|                                    |                    |                                |                                                                                                    |                   |               |
| Advanced Setup / Routing / Routing |                    |                                |                                                                                                    |                   |               |
|                                    |                    | <b>Static Routing Settings</b> |                                                                                                    |                   |               |
|                                    |                    |                                | You may add and remote custom Internet routing rules, and/or enable dynamic routing exchange protocol |                   |               |
| here.                              |                    |                                |                                                                                                    |                   |               |
|                                    |                    |                                |                                                                                                    |                   |               |
|                                    |                    |                                |                                                                                                    |                   |               |
| Add a routing rule                 |                    |                                |                                                                                                    |                   |               |
| <b>Destination</b>                 |                    |                                |                                                                                                    |                   |               |
| Range                              |                    | Host $\vee$                    |                                                                                                    |                   |               |
| Gateway                            |                    |                                |                                                                                                    |                   |               |
| Interface                          |                    | $\checkmark$<br>LAN            |                                                                                                    |                   |               |
| Comment                            |                    |                                |                                                                                                    |                   |               |

Figure 3.4.5‐1

| <b>Destination</b><br><b>Ref</b><br>Use:<br>No.<br><b>Netmask</b><br><b>Metric</b><br>Gateway<br>Flags<br>Interface<br>5<br>$\circ$<br>$\circ$<br>$\circ$<br>255.255.255.255<br>255.255.255.255<br>0.0.0.0<br>LAN(br0)<br>$\overline{a}$<br>5<br>$\mathbf{0}$<br>$\overline{2}$<br>$\circ$<br>$\mathbf 0$<br>239.255.255.250<br>255.255.255.255<br>0.0.0.0<br>LAN(br0)<br>$\circ$<br>$\circ$<br>3<br>$\circ$<br>10.10.10.0<br>255.255.255.0<br>0.0.0.0<br>1<br>LAN(br0) | 255.255.0.0<br>$\mathbf 0$<br>$\circ$<br>$\circ$<br>169.254.0.0<br>0.0.0.0<br>LAN(br0)<br>1 | Current Routing table in the system: |  |  |               |  |  |              |         |
|----------------------------------------------------------------------------------------------------|---------------------------------------------------------------------------------------------|--------------------------------------|--|--|---------------|--|--|--------------|---------|
|                                                                                                    |                                                                                             |                                      |  |  |               |  |  |              | Comment |
|                                                                                                    |                                                                                             |                                      |  |  |               |  |  |              |         |
|                                                                                                    |                                                                                             |                                      |  |  |               |  |  |              |         |
|                                                                                                    |                                                                                             |                                      |  |  |               |  |  |              |         |
| 4                                                                                                    |                                                                                             |                                      |  |  |               |  |  |              |         |
|                                                                                                    |                                                                                             |                                      |  |  | <b>Delete</b> |  |  | <b>Reset</b> |         |

Figure 3.4.5‐2

# **3.4.6. Port Forwarding**

Figure3.4.6‐1, Figure3.4.6‐2 displays Port Forwarding setup and information

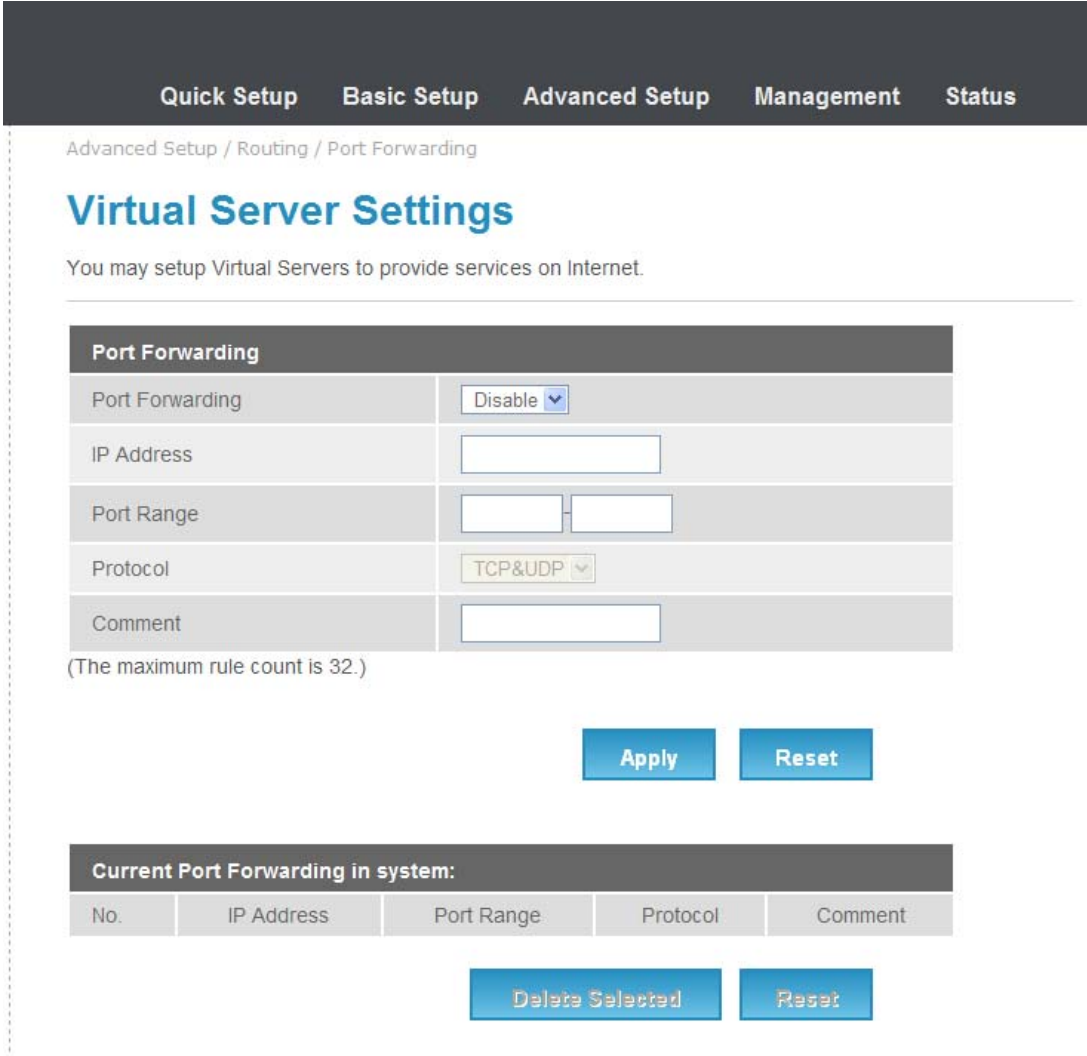

Figure 3.4.6‐1

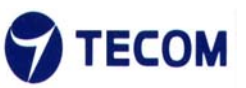

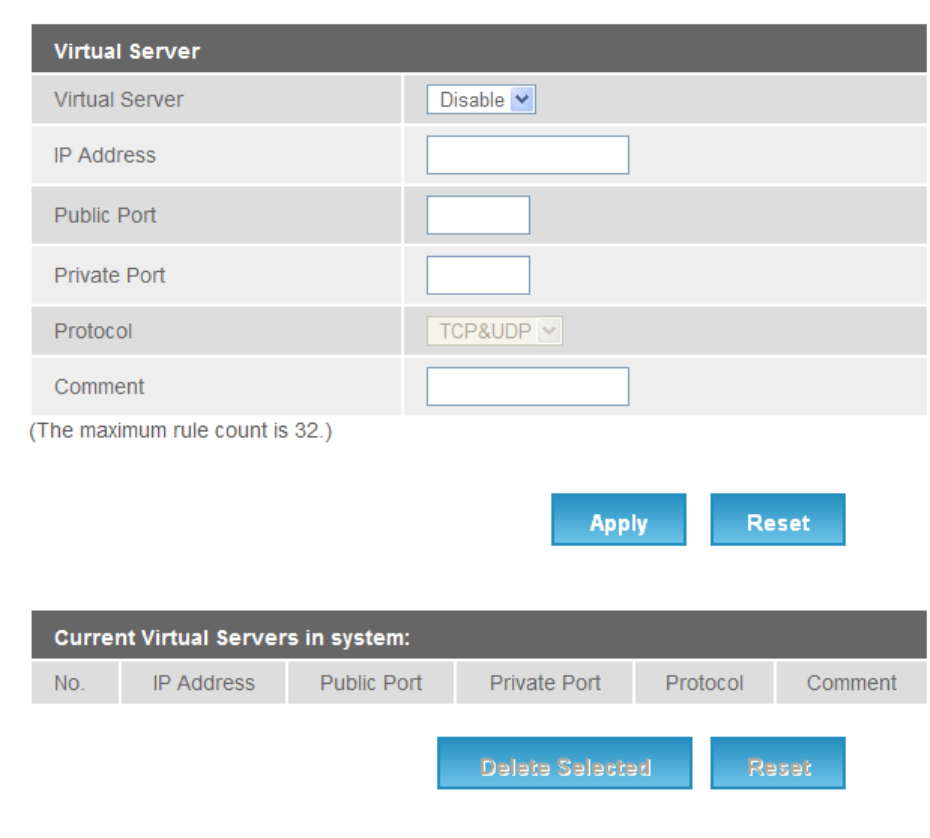

Figure 3.4.6‐2

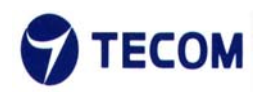

# **3.4.7. DMZ Settings**

### Figure3.4.7‐1 displays DMZ settings page

The De‐Militarized Zone (DMZ) is a network which, when compared to the LAN, has fewer firewall restrictions, by default. This zone can be used to host servers (such as a web server, ftp server, or email server, for example) and give public access to them. The eighth LAN port on the router can be dedicated as a hardware DMZ port for safely providing services to the Internet, without compromising security on your LAN.

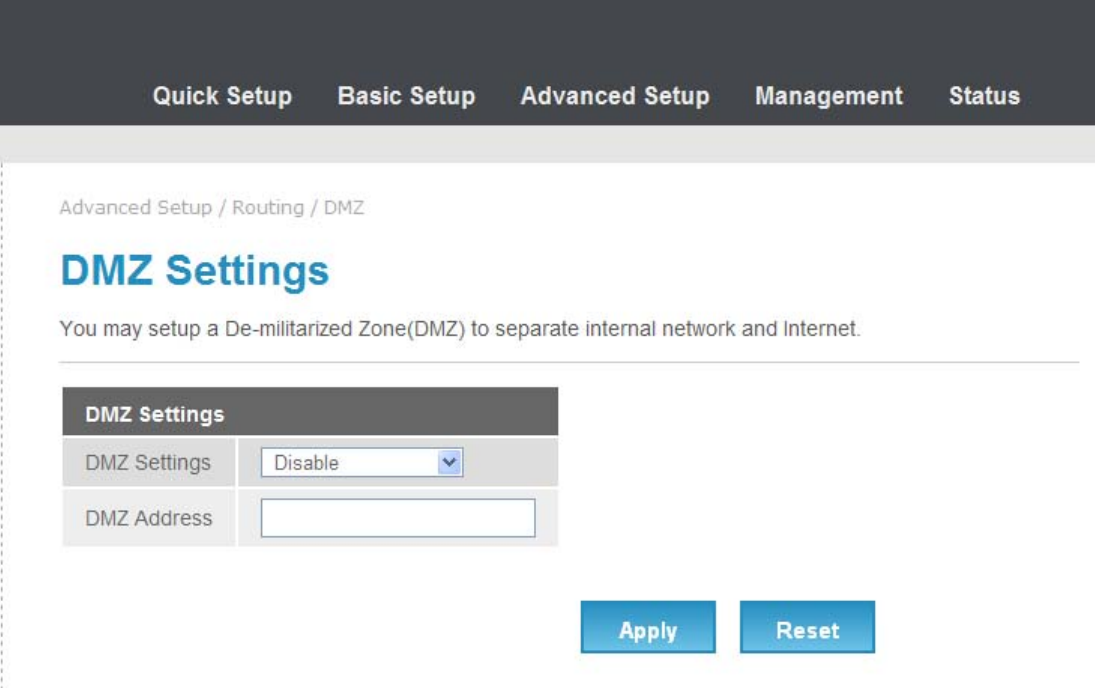

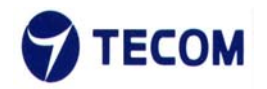

# **3.5. Management**

Figure3.5‐1 displays Management Menu List

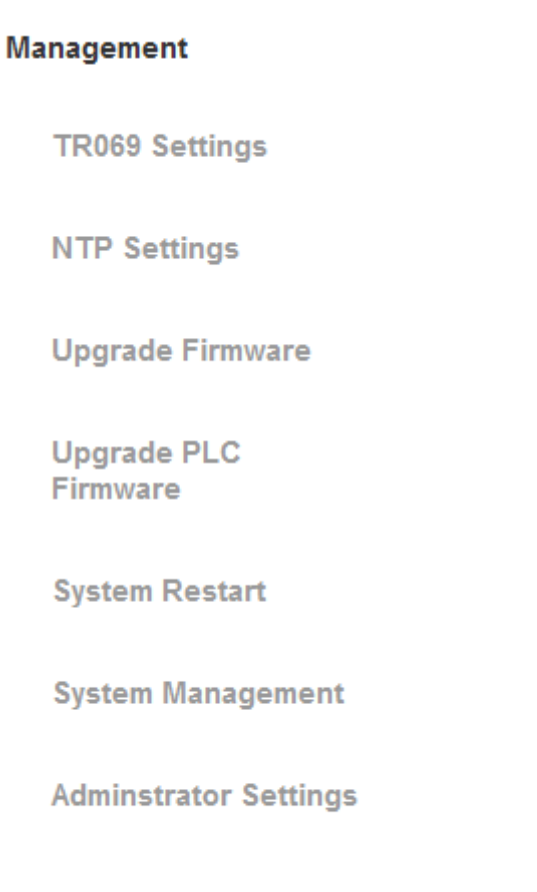

Figure 3.5‐1

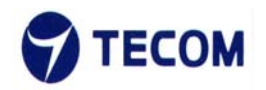

# **3.5.1. TR069 Settings**

Figure3.5.1‐1 displays TR069 Settings page

### Note: If device is in bridge mode ACS server should also be in the same subnet of LAN address else ACS server will fail to connect with the device.

The following web page is TR069 setting page. It can set ACS Server information for TR069. Please select and enter the correct parameters in this page setting.

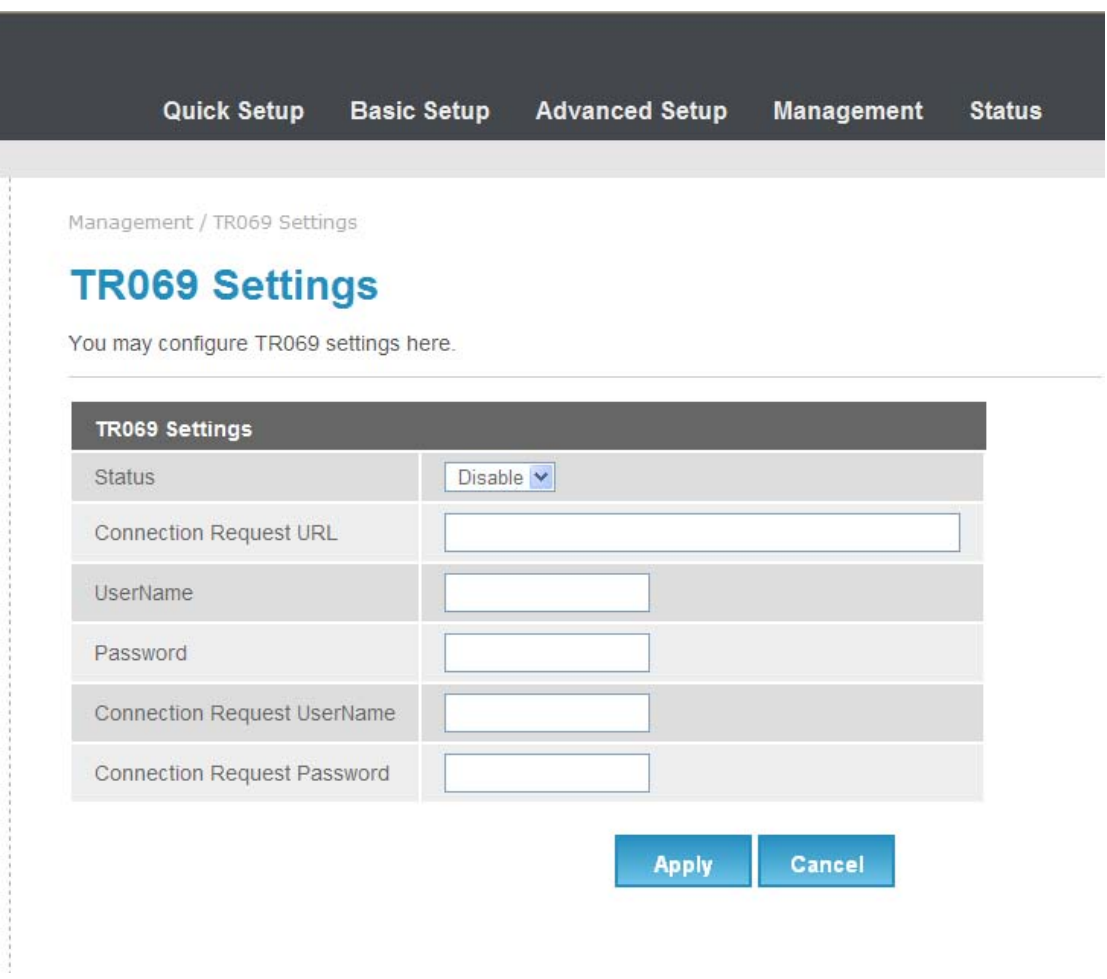

Figure 3.5.1‐1

Using TR069 settings page we can start TR069 agent need to set below values

- Connection Request URL
- Username/password
- Connection request username/password

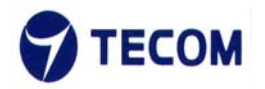

# **3.5.2. NTP Settings**

Figure3.5.2‐1 displays NTP Settings page

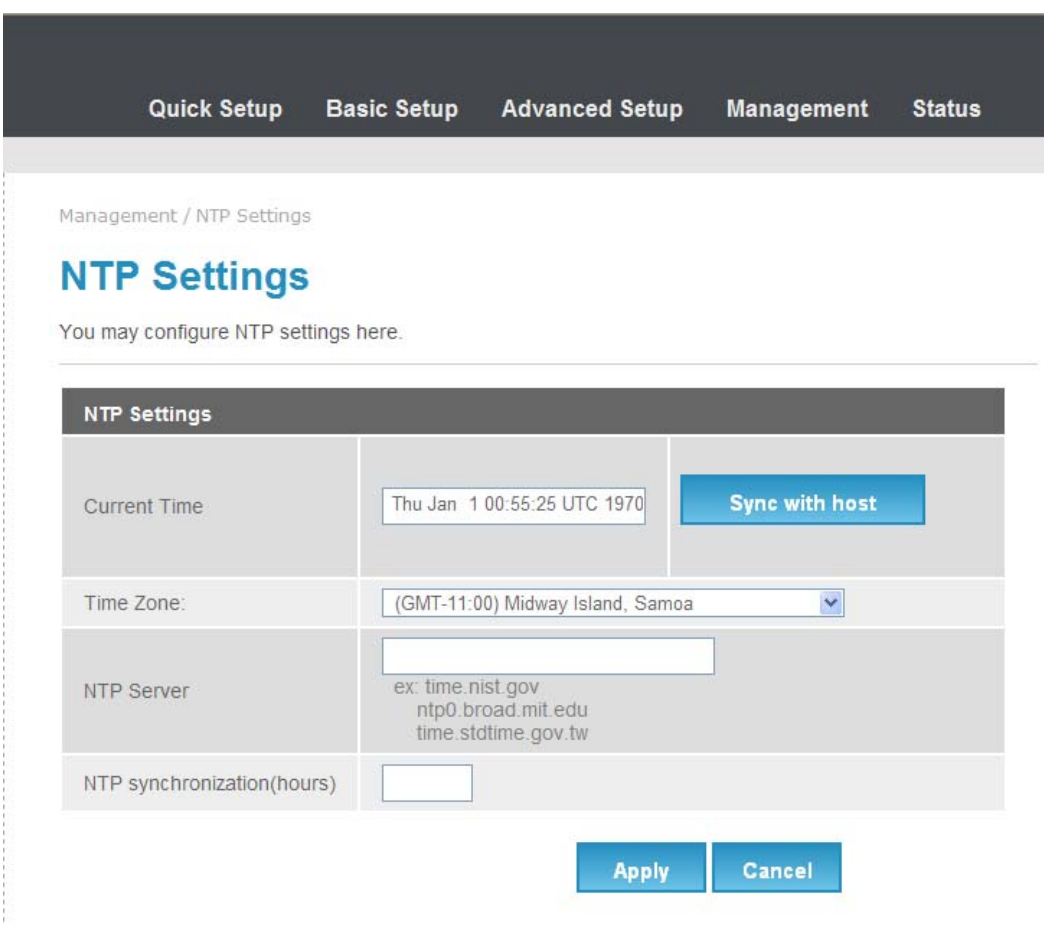

Figure 3.5.2‐1

Using NTP setting page we can set

- Current time
- Time Zone
- NTP server
- NTP synchronization time

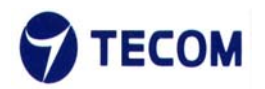

# **3.5.3. Upgrade Firmware**

Figure3.5.3‐1 displays Upgrade firmware information page

Notice: We only can upgrade firmware using LAN IP address of the web interface. Web interface with WAN IP address will not allow upgrading firmware.

You can upgrade the firmware of the device in this page. Make sure the firmware you want to use is on the local hard drive of the computer. Click on Browse to browse the local hard drive and locate the firmware to be used for the update.

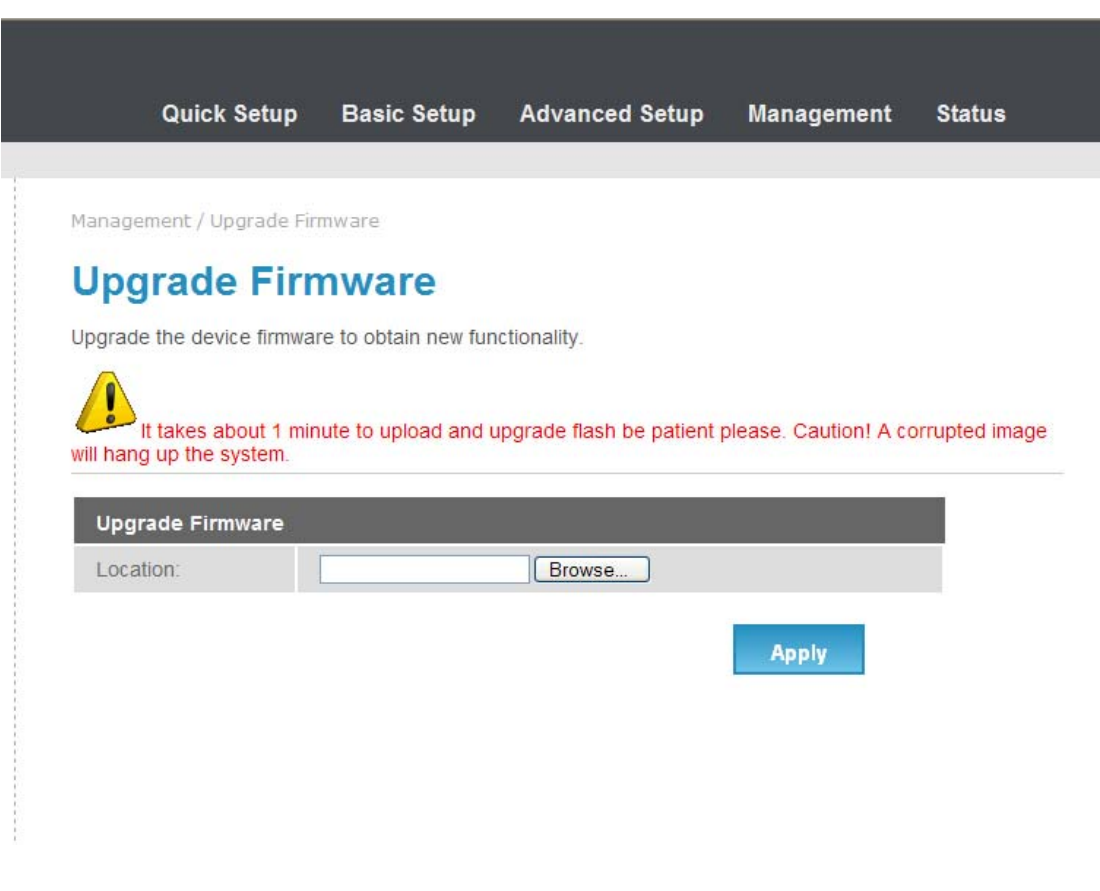

Figure 3.5.3‐1

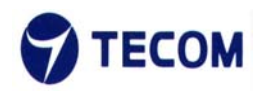

# **3.5.4. Upgrade PLC Firmware**

Figure3.5.4‐1 displays Upgrade PLC firmware information page

You can upgrade the PLC firmware of the devices paired. Make sure the firmware you want to use is on the local hard drive of the computer. Click on Browse to browse the local hard drive and locate the firmware to be used for the update.

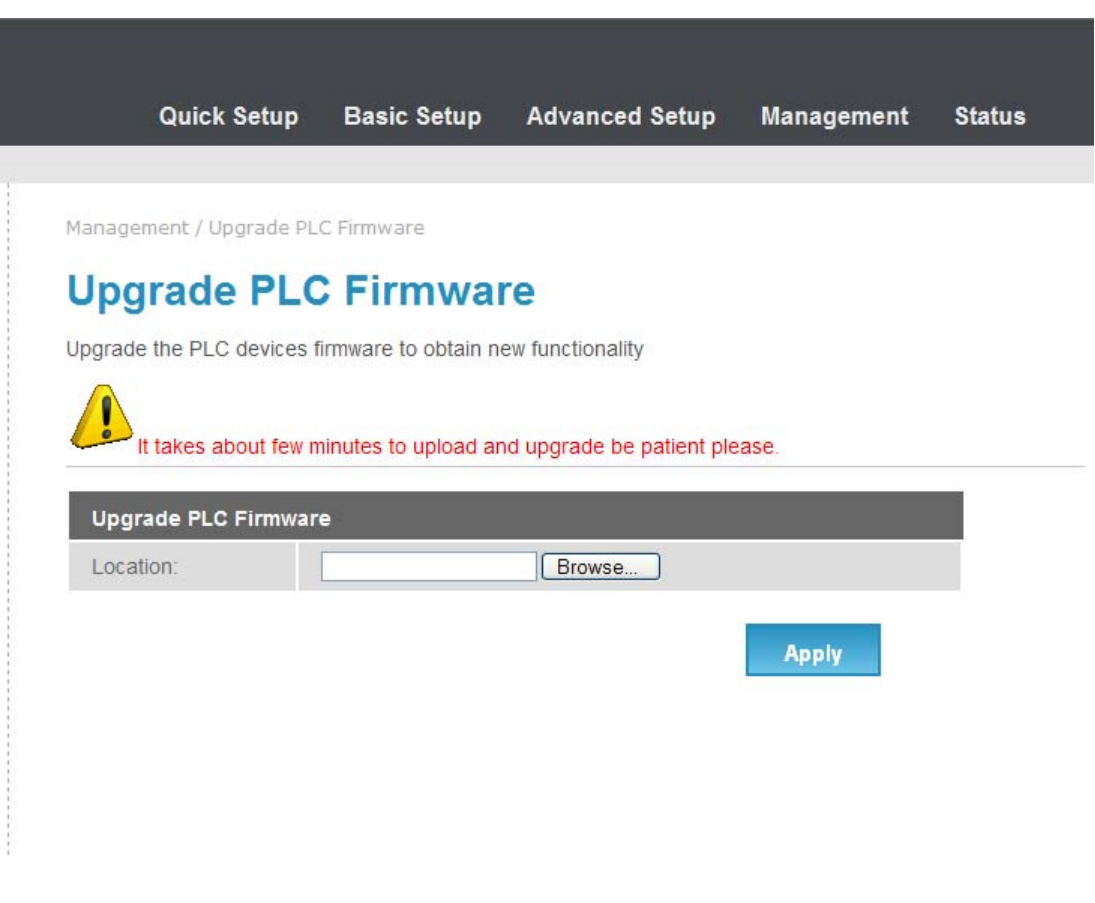

Figure 3.5.4‐1

Upgrade PLC firmware function will update all devices which are in the same network.

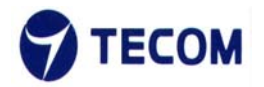

# **3.5.5. System Restart**

Figure3.5.5‐1 displays system restart page

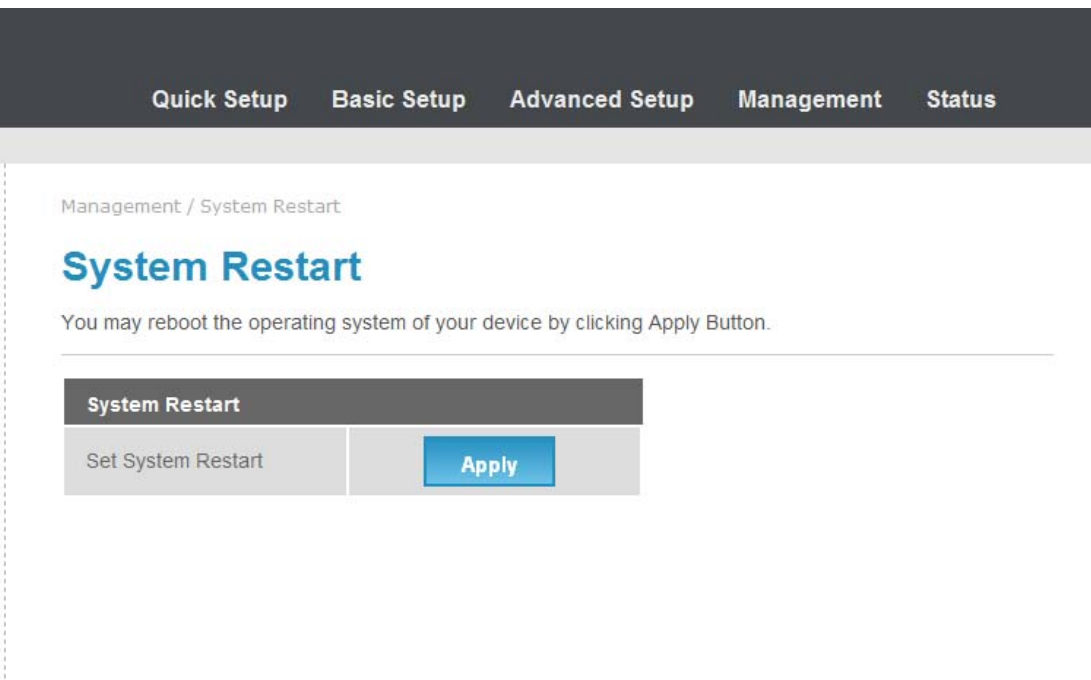

Figure 3.5.5‐1

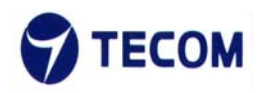

# **3.5.6. System Management**

Figure3.5.6‐1 displays system management setting page

The current system settings can be saved as a file onto the local hard drive. The saved file or any other saved setting file can be loaded back on the device. To reload a system settings file, click on Browse to browse the local hard drive and locate the system file to be used. You may also reset the device back to factory settings by clicking on load factory default settings.

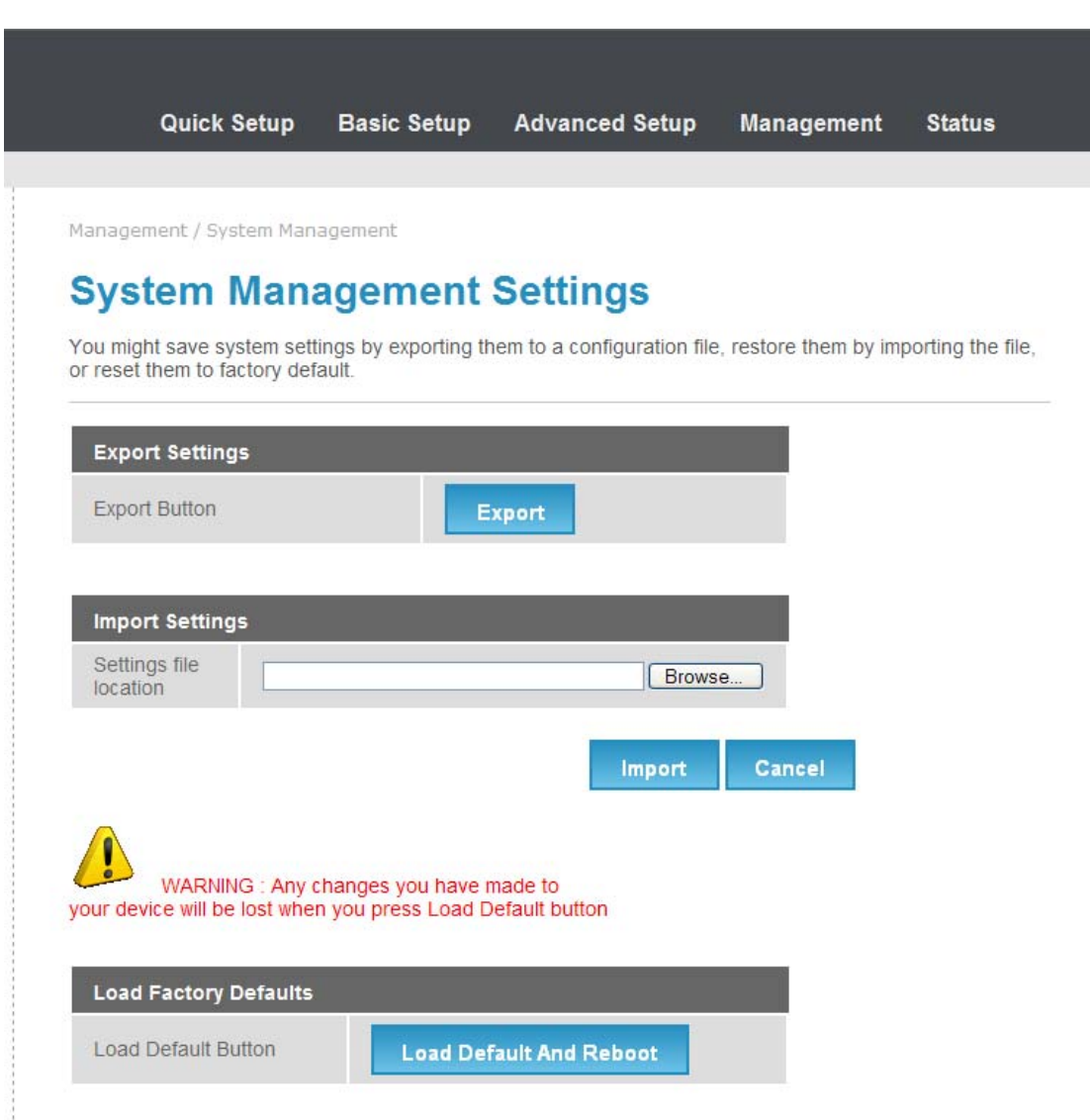

Figure 3.5.6‐1

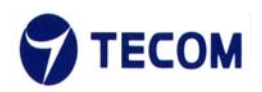

# **3.5.7. Administrator Settings**

There is only one account that can access Web‐Management interface. It is admin. Admin has read/write access privilege. In this web page, you can set new password for admin.

Figure3.5.7‐1 display administrator settings information page

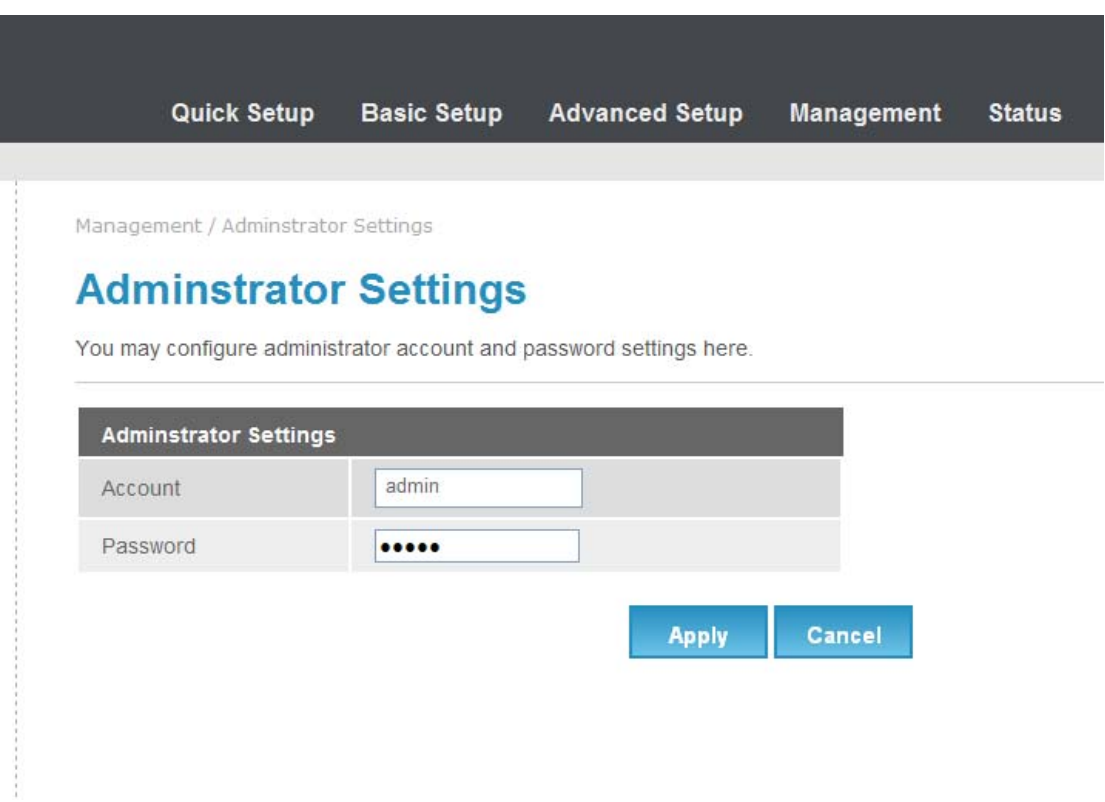

Figure 3.6‐5

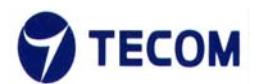

# **3.6. Status**

Figure3.6‐1 displays Status Menu List

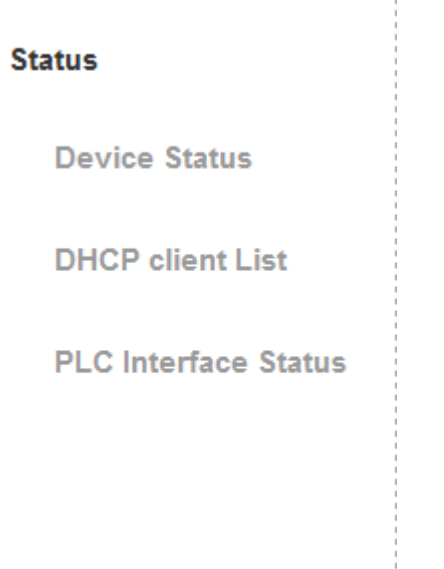

Figure 3.6‐1

 $\frac{1}{2}$ 

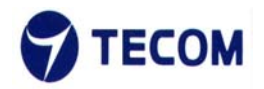

# **3.6.1. Device Status**

Figure3.6.1‐1 displays Device status information

This page displays the current information for the device. It will display the system info, Internet configuration, LAN information.

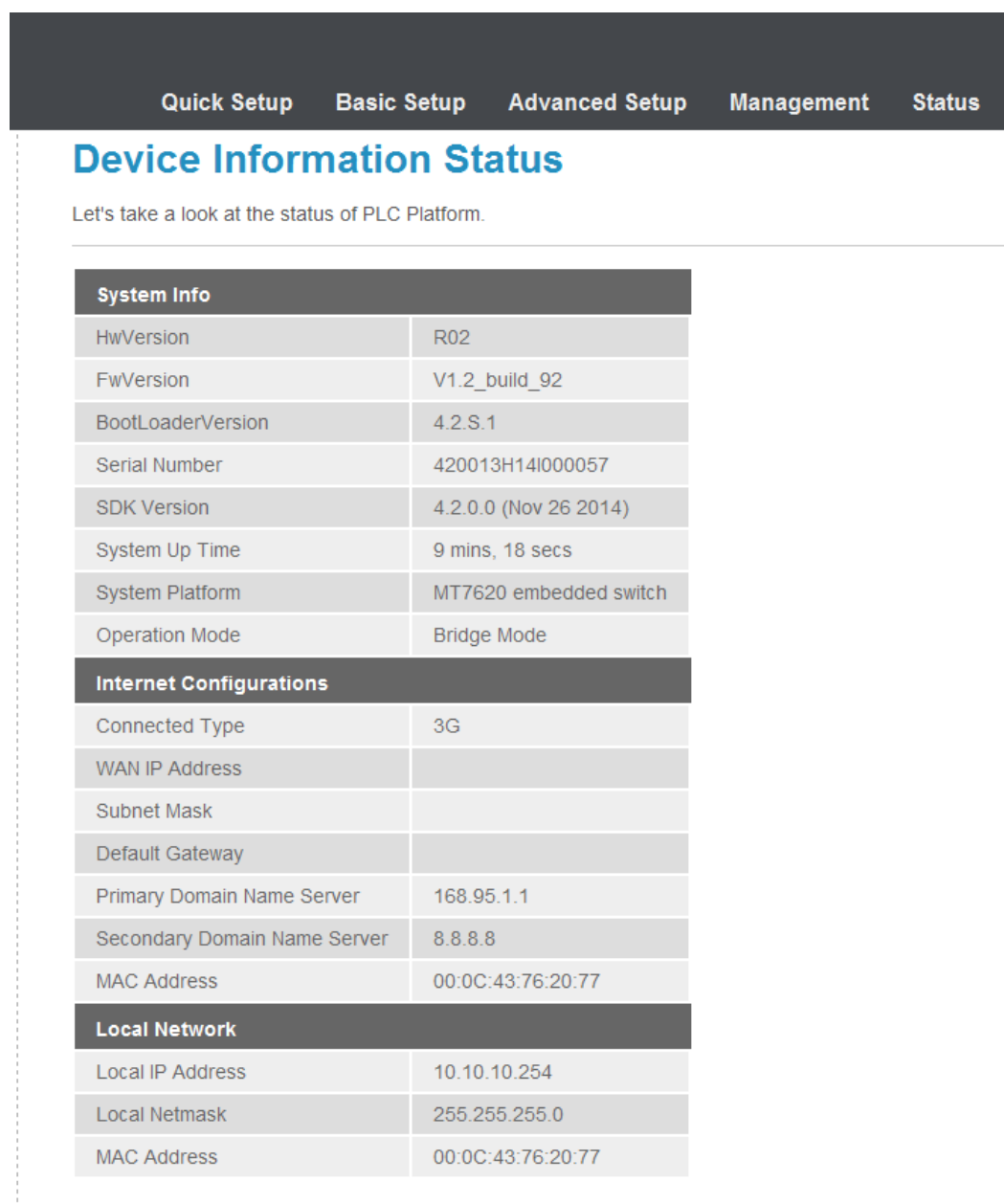

Figure 3.6.1‐1

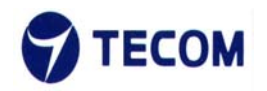

# **3.6.2. DHCP Client Status**

Figure3.6.2‐1 displays DHCP Client Status information This page displays DHCP Client Status information for the device.

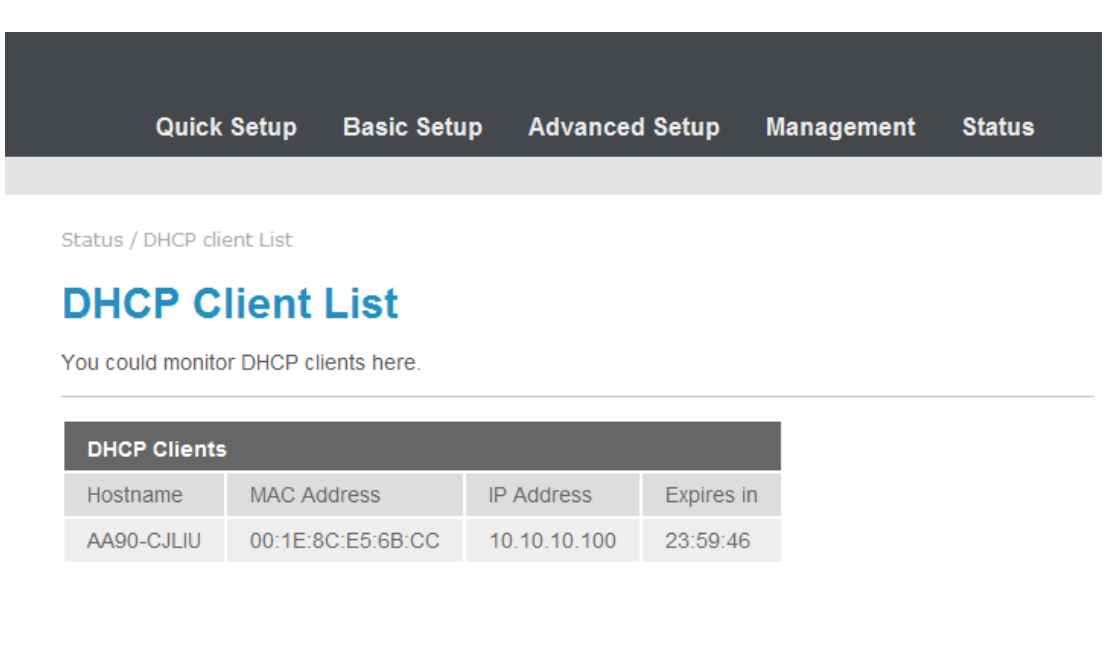

Figure 3.6.2‐1

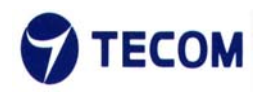

# **3.6.3. PLC Interface Status**

Figure3.6.3‐1 and Figure3.6.3‐2 displays PLC interface status page

This page displays PLC interface status page information for the device.

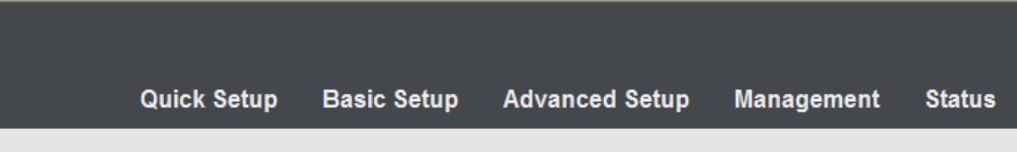

Status / PLC Status

# **PLC Interface Device Info**

Let's take a look at the status of PLC Interface Platform.

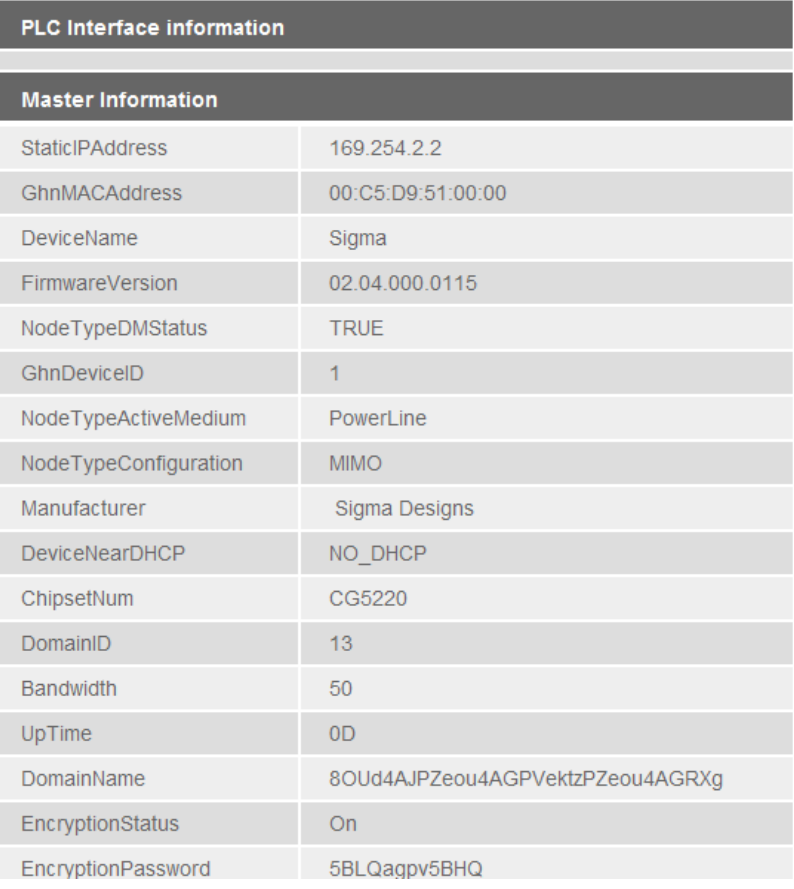

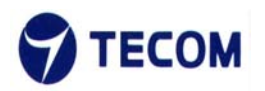

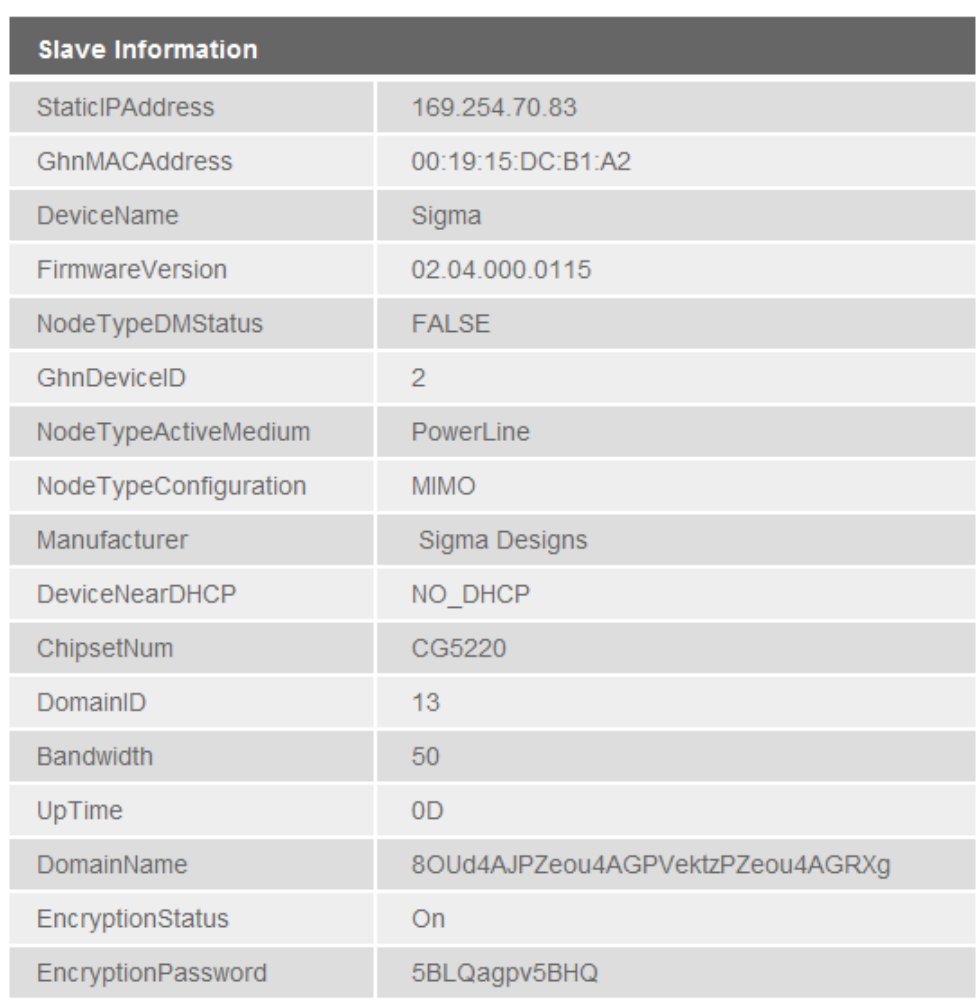

Figure 3.6.3‐2

PLC device have Master information and slave information. It will support to display 10 slaves information. Both devices display below information

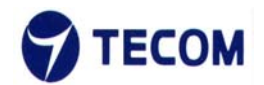

- Static IP Address
- Dynamic IP Address
- Ghn MAC Address
- Name
- Firmware Version
- Node Type DM Status
- Ghn Device ID
- Node Type Active Medium
- Node Type Configuration
- Model Name
- Manufacturer
- Device Near DHCP
- ChipsetNum
- DomainID
- Bandwidth
- UpTime
- DomainName
- EncryptionStatus
- EncryptionPassword

### **FCC Warning**

#### **15.21 Information to users**

Any changes or modifications not expressly approved by the party responsible for compliance could void your authority to operate the equipment.

### **15.105 Information to users**

This equipment has been tested and found to comply with the limits for a Class B digital device, pursuant to part 15 of the FCC Rules. These limits are designed to provide reasonable protection against harmful interference in a residential installation. This equipment generates, uses and can radiate radio frequency energy and, if not installed and used in accordance with the instructions, may cause harmful interference to radio communications. However, there is no guarantee that interference will not occur in a particular installation. If this equipment does cause harmful interference to radio or television reception, which can be determined by turning the equipment off and on, the user is encouraged to try to correct the interference by one or more of the following measures:

- (1) Reorient or relocate the receiving antenna.
- (2) Increase the separation between the equipment and receiver.
- (3) Connect the equipment into an outlet on a circuit different from that to which the receiver is connected.
- **(4)** Consult the dealer or an experienced radio/TV technician for help.

### **15.19 FCC Labelling requirements**

This device complies with Part 15 of the FCC Rules. Operation is subject to the following two conditions:

- (1) this device may not cause harmful interference and
- (2) this device must accept any interference received, including interference that may cause undesired operation.

### **FCC RF Radiation Exposure Statement**

- 1. This Transmitter must not be co‐located or operating in conjunction with any other antenna or transmitter.
- 2. This equipment complies with FCC RF radiation exposure limits set forth for an uncontrolled environment. This equipment should be installed and operated with a minimum distance of 20 centimeters between the radiator and your body.